BIP Web Service Reports Oracle FLEXCUBE Universal Banking Release 12.1.0.0.0 [October] [2015]

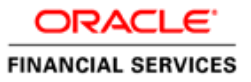

# **Table of Contents**

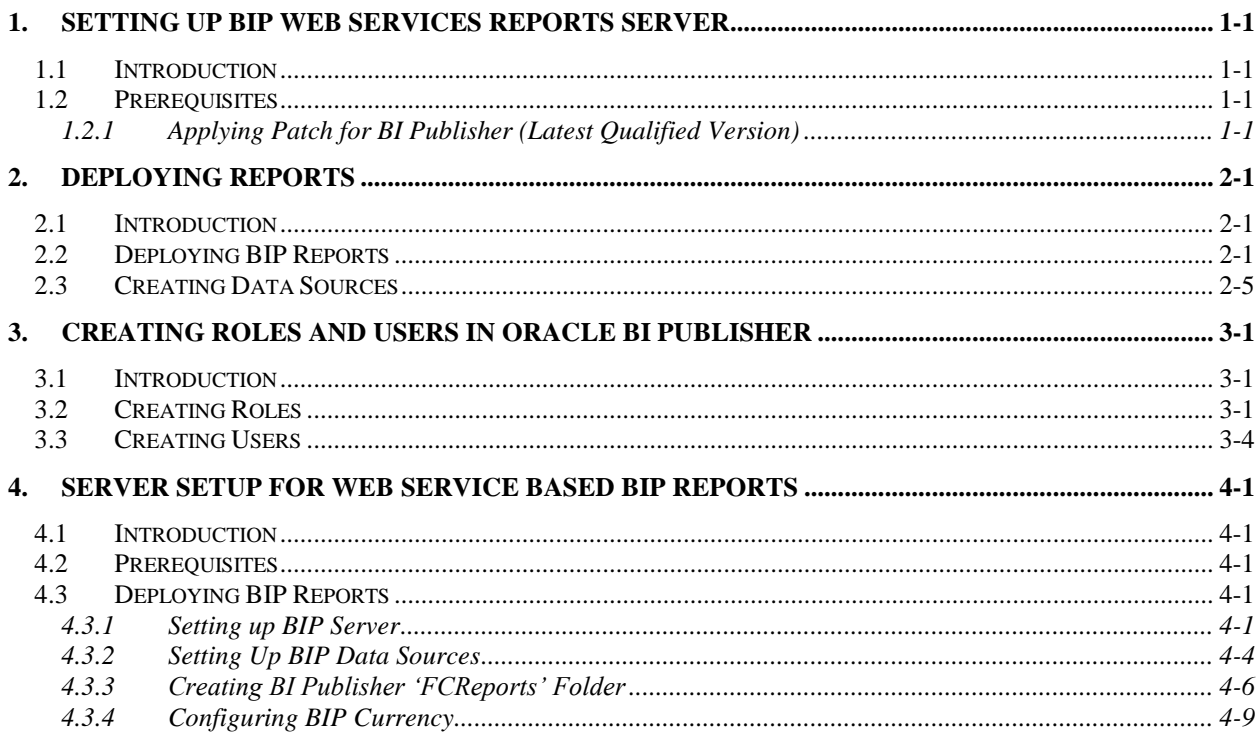

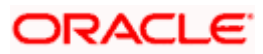

# **1. Setting up BIP Web Services Reports Server**

### <span id="page-2-1"></span><span id="page-2-0"></span>**1.1 Introduction**

This document explains the steps to setup the BIP Web Services based reports server on Oracle BI Publisher.

### <span id="page-2-2"></span>**1.2 Prerequisites**

Install Oracle BI Publisher in the server machine. Oracle FLEXCUBE UBS 12.0.2.0.0 supports Oracle BI Publisher versions 10g and 11g (Latest Qualified Version).

For details on latest version of the software qualified with Oracle FLEXCUBE, refer to the release certificate.

#### <span id="page-2-3"></span>**1.2.1 Applying Patch for BI Publisher (Latest Qualified Version)**

In case you are using Oracle BI Publisher 10g, the patch for Latest Qualified Version needs to be applied. This patch is available in Metalink under the 'Patch ID 9017232(UPDATE FOR BI PUBLISHER ENTERPRISE Latest Qualified Version To apply this patch for BI Publisher, follow the steps given below:

For details on latest version of the software qualified with Oracle FLEXCUBE, refer to the release certificate.

- 1. Download the patch 9017232. This patch is available in Oracle Metalink as a ZIP file.
- 2. Login to Oracle Metalink (https://support.oracle.com/CSP/ui/flash.html) with your registered user ID and password. If you do not have a registered account, create one.

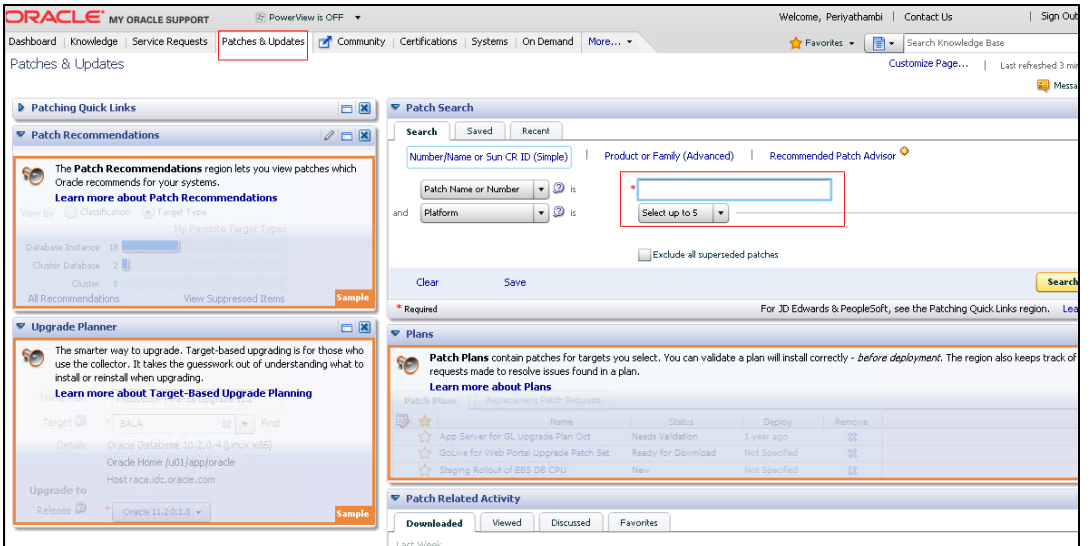

3. Click 'Patches & Updates' tab. Specify the patch number and click 'Search' button. You will get the results.

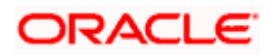

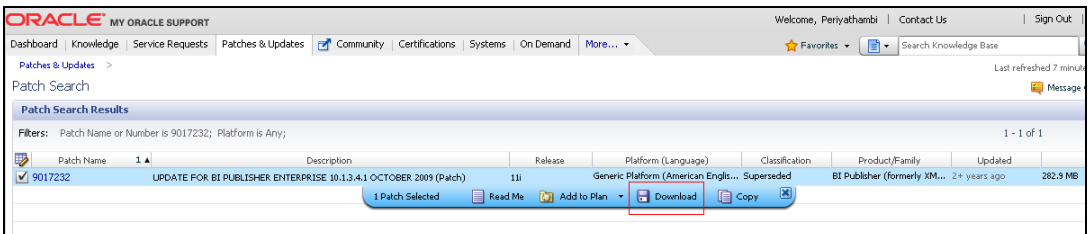

- 4. Click 'Download' button. You will get a zip file.
- 5. Create a folder by name 'xmlpserver' in the local machine.
- 6. Extract the ZIP file to a local folder. Go to the folder 'non-oc4j' and copy the file 'xmlpserver.war' to the folder 'xmlpserver', which you have just created.
- 7. Unpack the WAR file 'xmlpserver.war' using a command. Suppose that you have extracted the patch ZIP file to the folder 'D:\BIP\xmlpserver '. In that case, you need to run the following command in command prompt (CMD). cd D:/BIP/xmlpserver jar -xvf xmlpserver.war
- 8. Ensure that the unpacking is complete. Delete the file 'xmlpserver.war'.
- 9. On unpacking the file, an application structure is created. Go to the folder 'WEB-INF' and open the file 'xmlp-server-config.xml'. In this XML file, you need to find the tag '<resource>'. Under this, you will find a file path tag. Modify the path with the location of the repository folder in '<BIP\_HOME>', as shown below.

```
 <?xml version="1.0" encoding="UTF-8"?>
<xmlpConfig xmlns="http://xmlns.oracle.com/oxp/xmlp">
         <resource>
            <file path="<BIP_HOME>/xmlp/XMLP"/>
          </resource>
```
</xmlpConfig>

10. Once the above steps are completed, login to Admin Console of Oracle WebLogic for deployment.

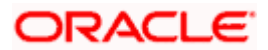

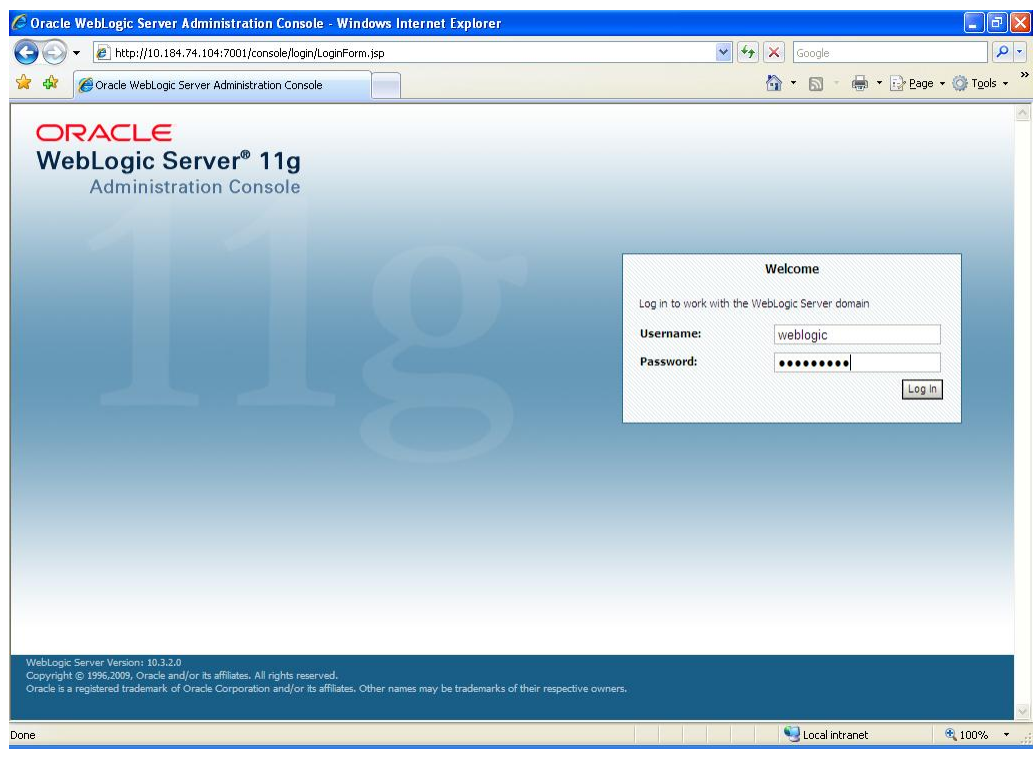

11. Specify the user name and password. Click 'Log In'.

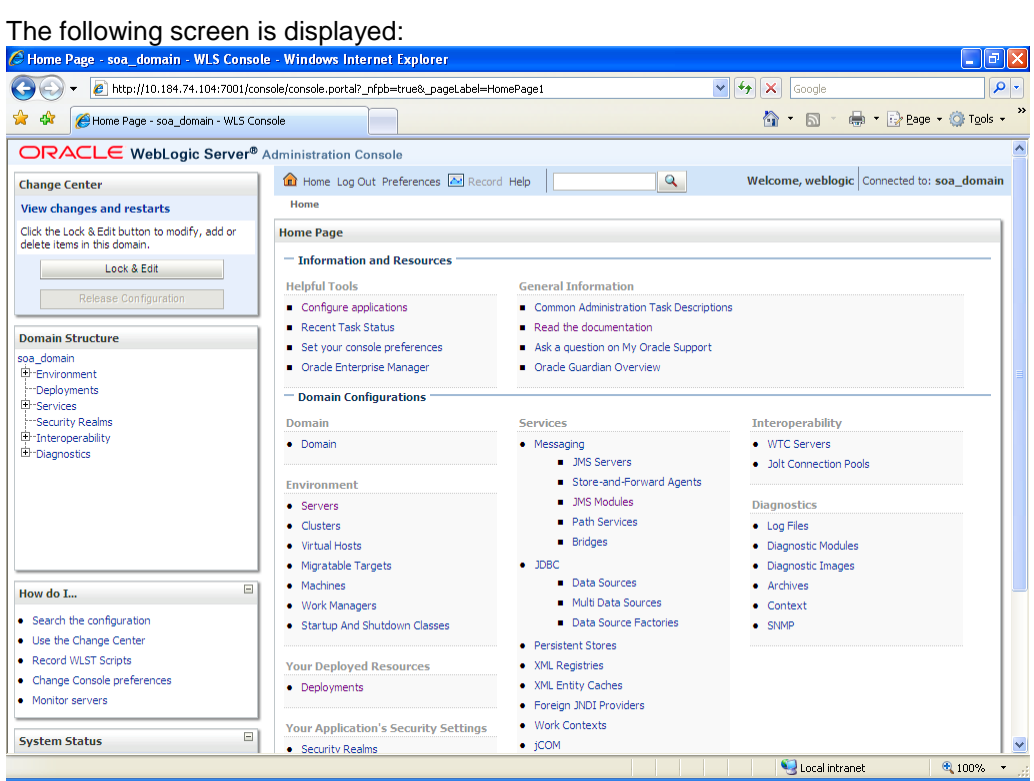

12. Click 'Deployments' under Domain Structure.

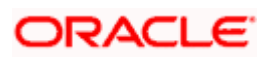

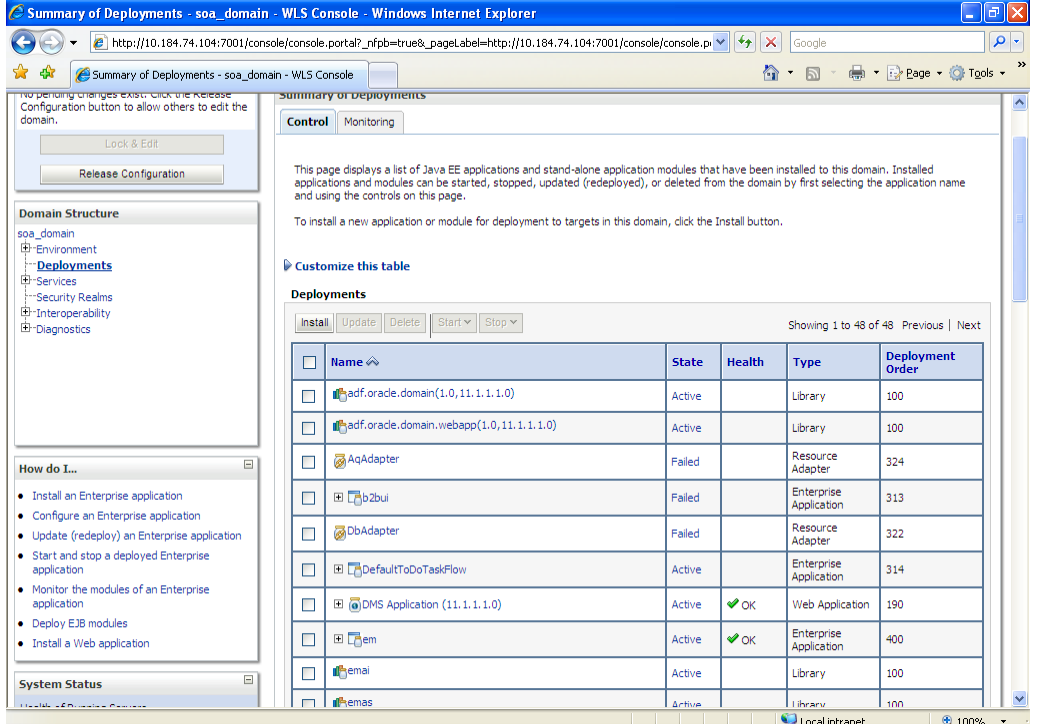

13. Click the 'Lock & Edit' button on the left. Further, click 'Install' button under Deployments in the Control tab.

The following screen is displayed:

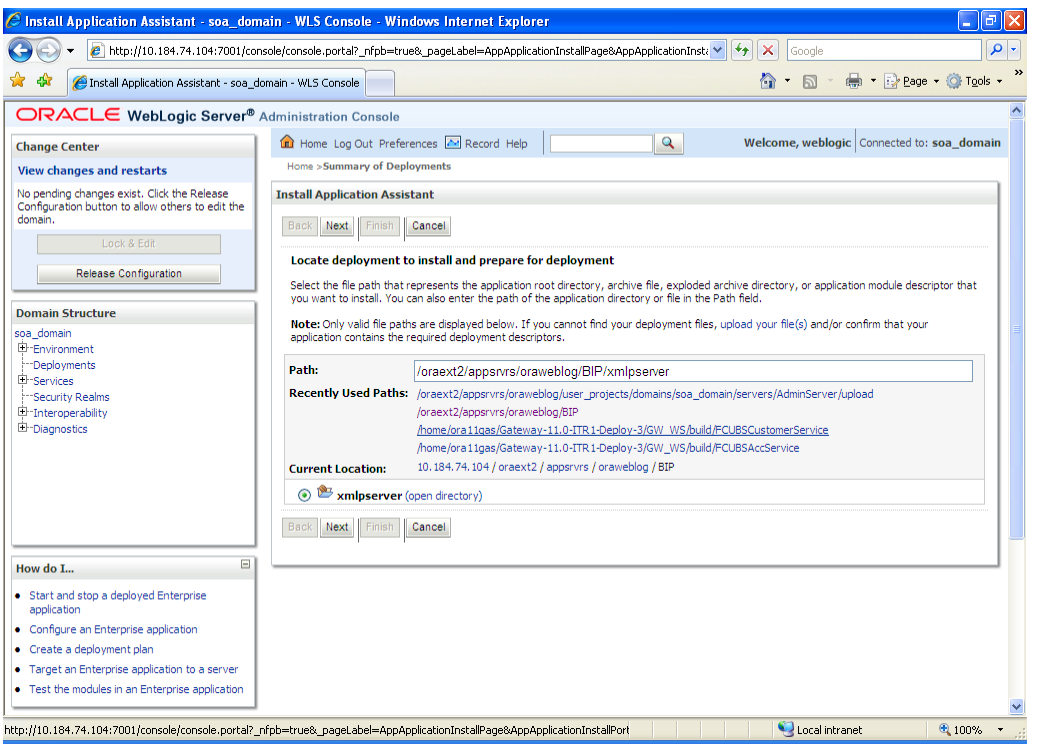

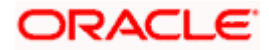

14. Against 'Path' specify the location of the folder 'xmlpserver'. Check the radio button 'xmlpserver (open directory)'. Click 'Next'.

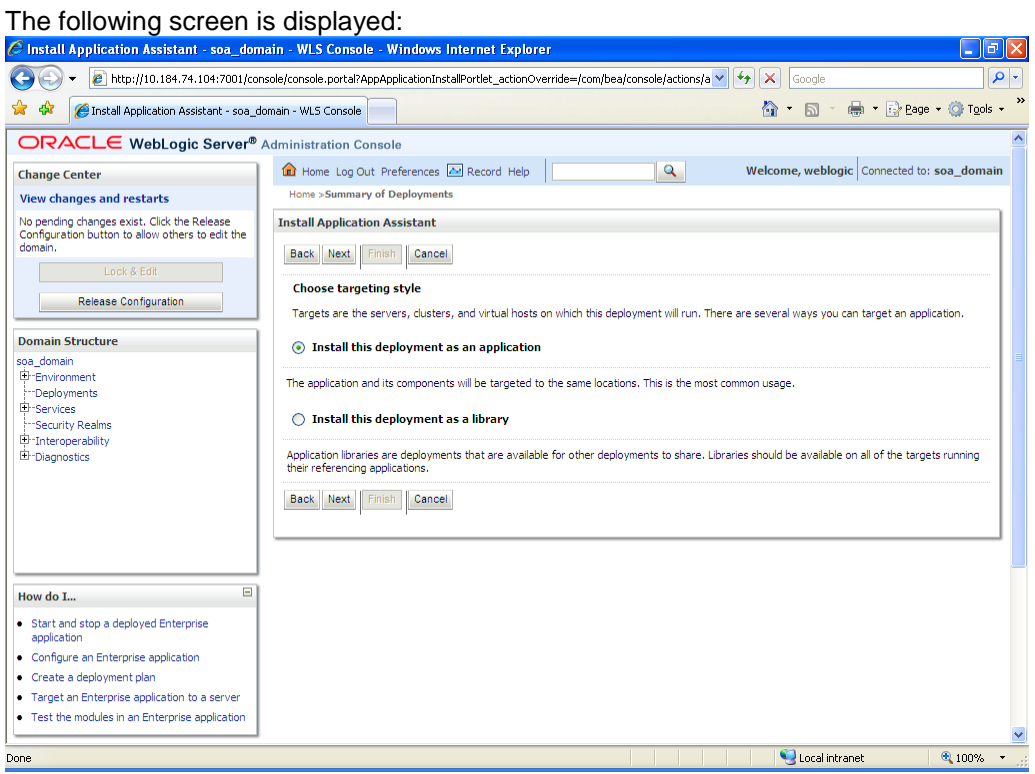

15. Select the targeting style 'Install this deployment as an application'. Click 'Next'.

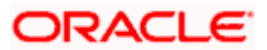

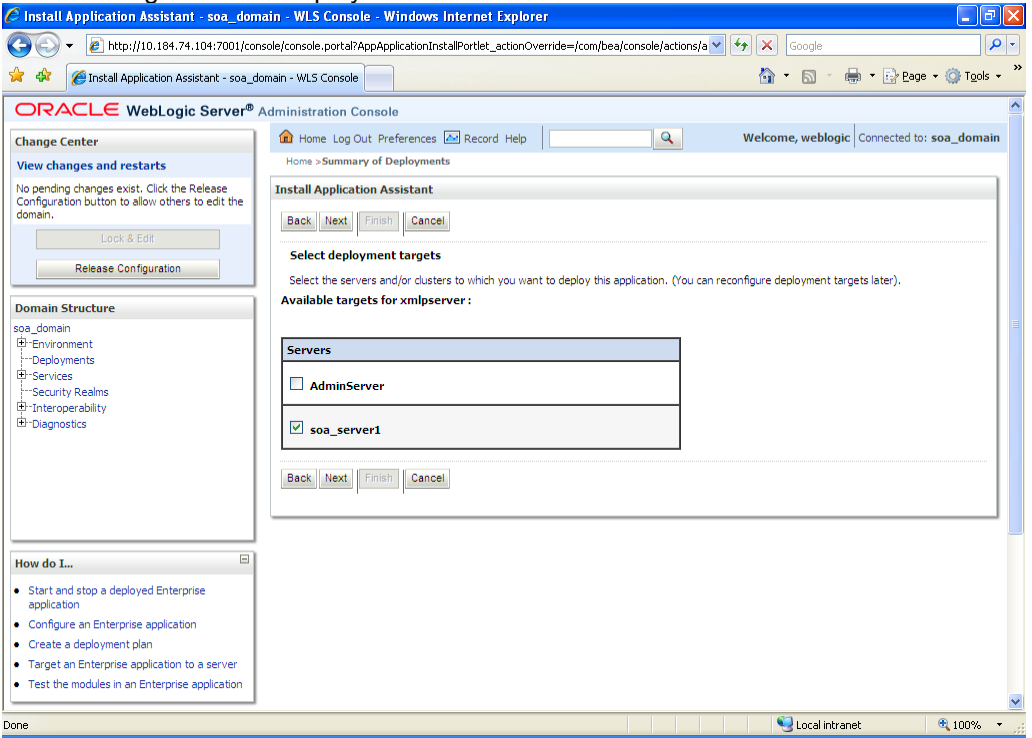

16. Select the Managed Server and click 'Next'.

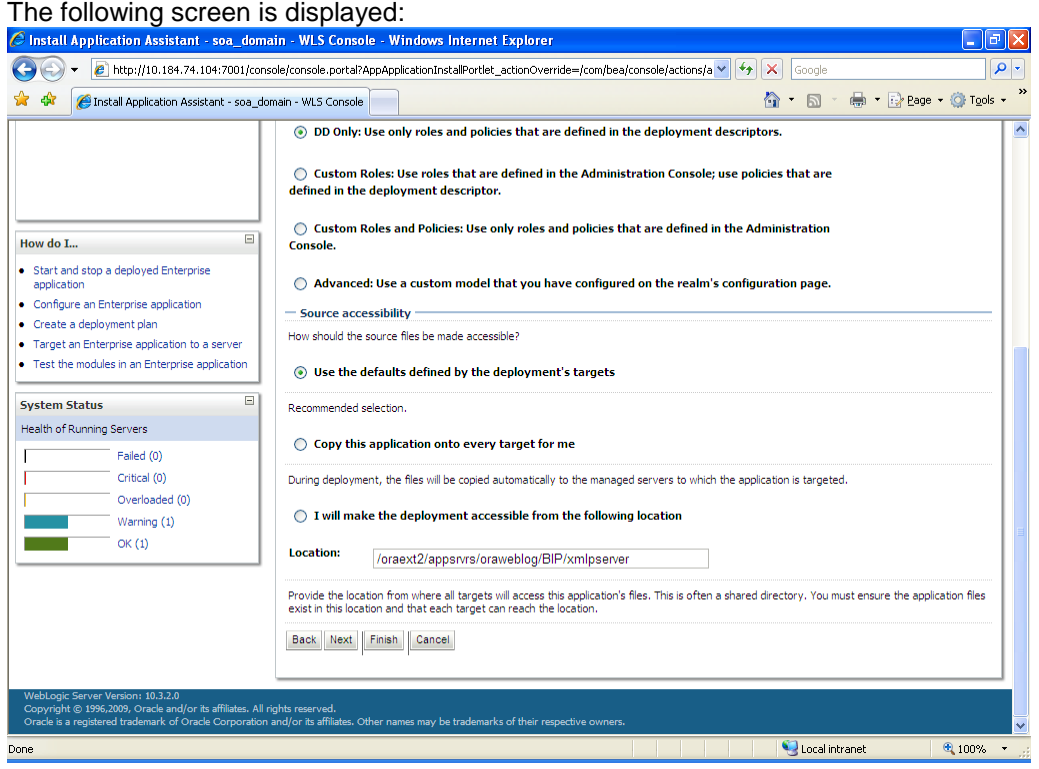

17. Retain the default settings and click 'Next'.

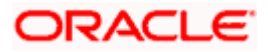

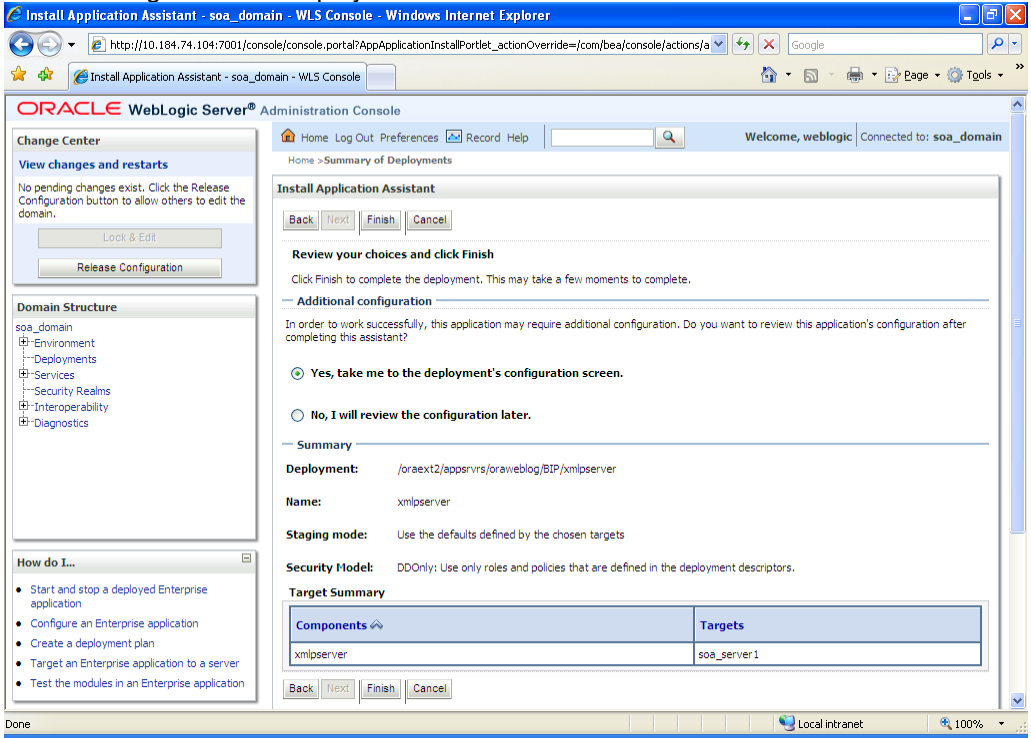

18. Retain the default settings. Click 'Finish'.

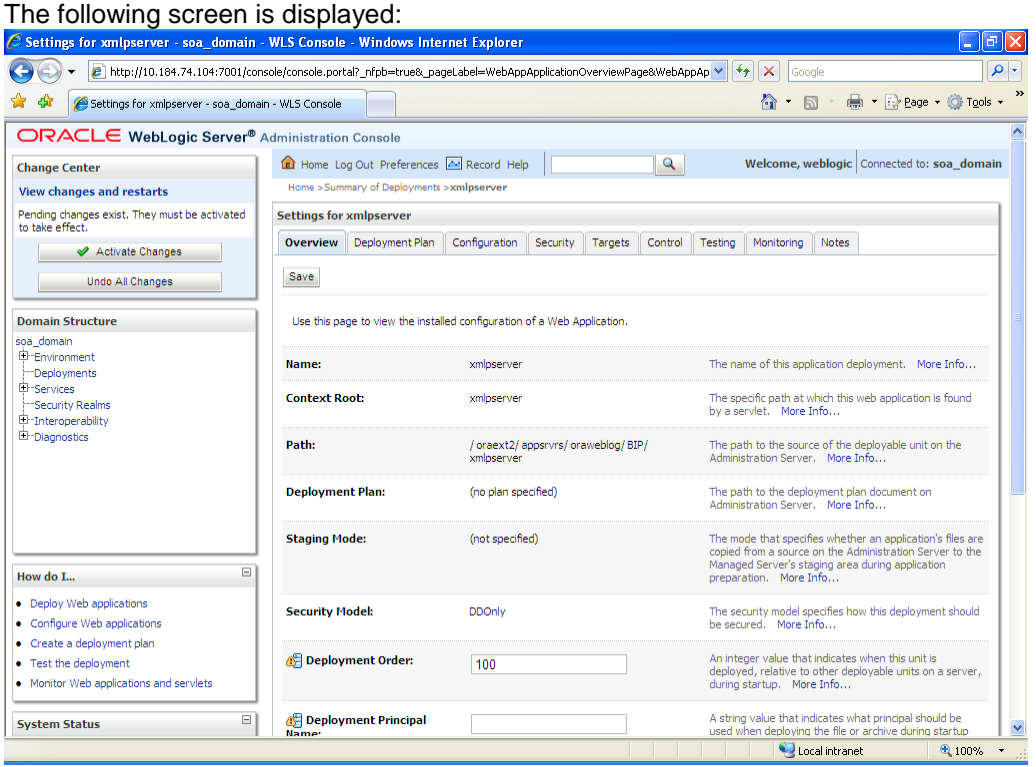

19. Retain the default settings. Click 'Save'.

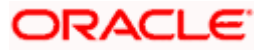

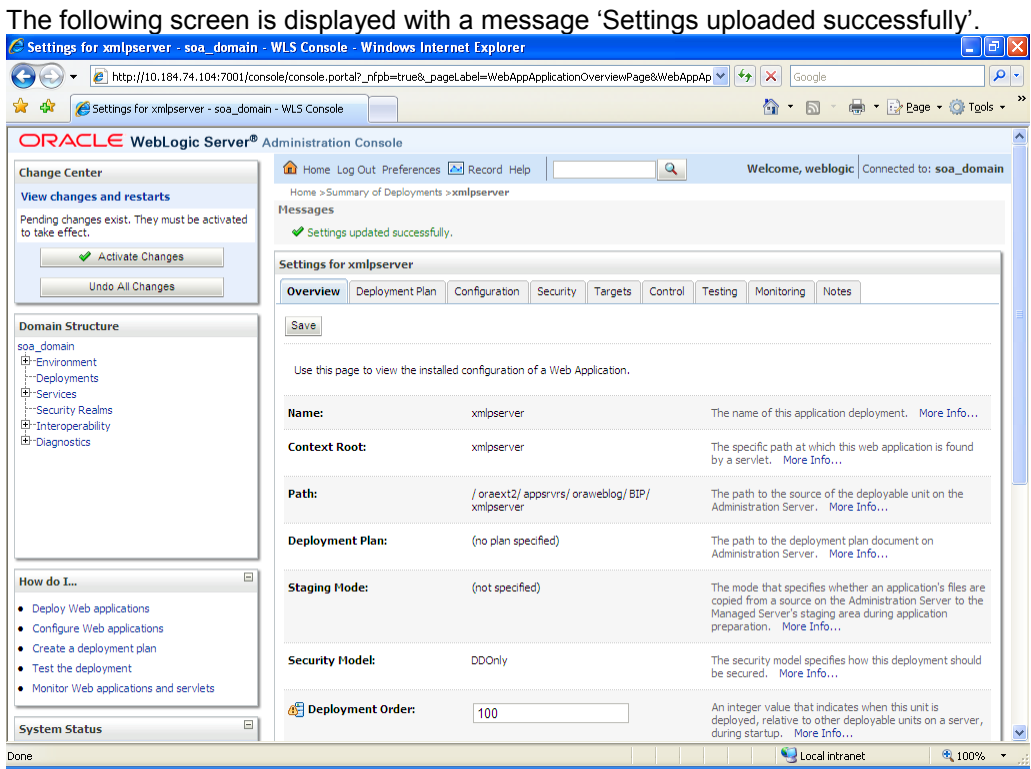

- 
- 20. Click 'Activate Changes'.

The following screen is displayed with a message 'All changes have been activated. No restarts are necessary'.

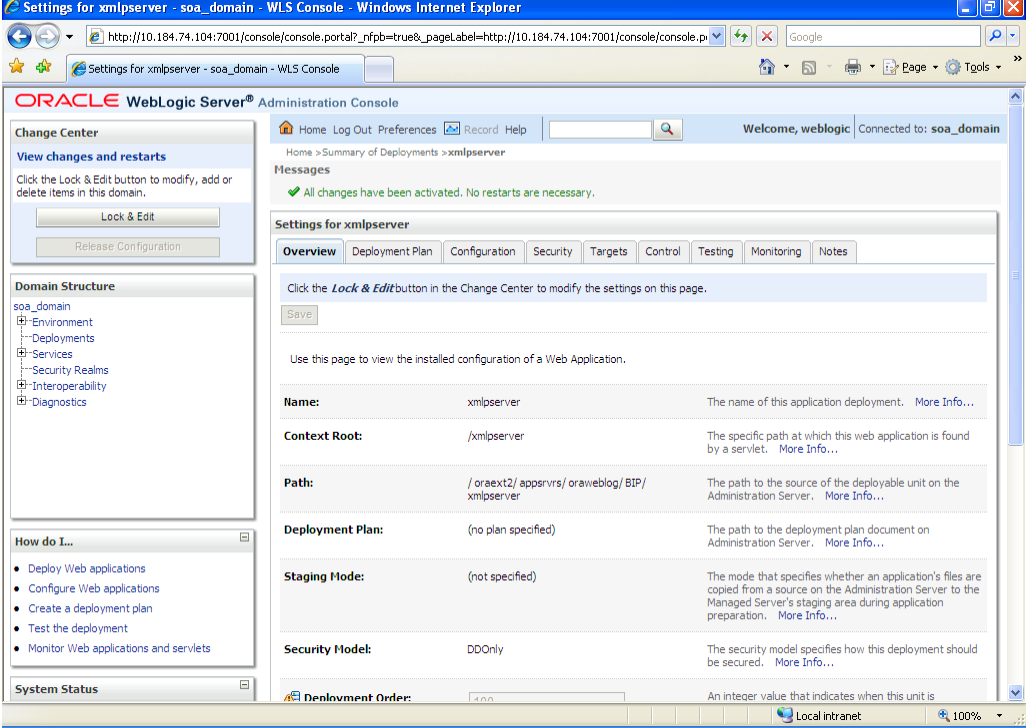

21. Click 'Deployments' under Domain Structure.

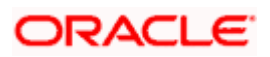

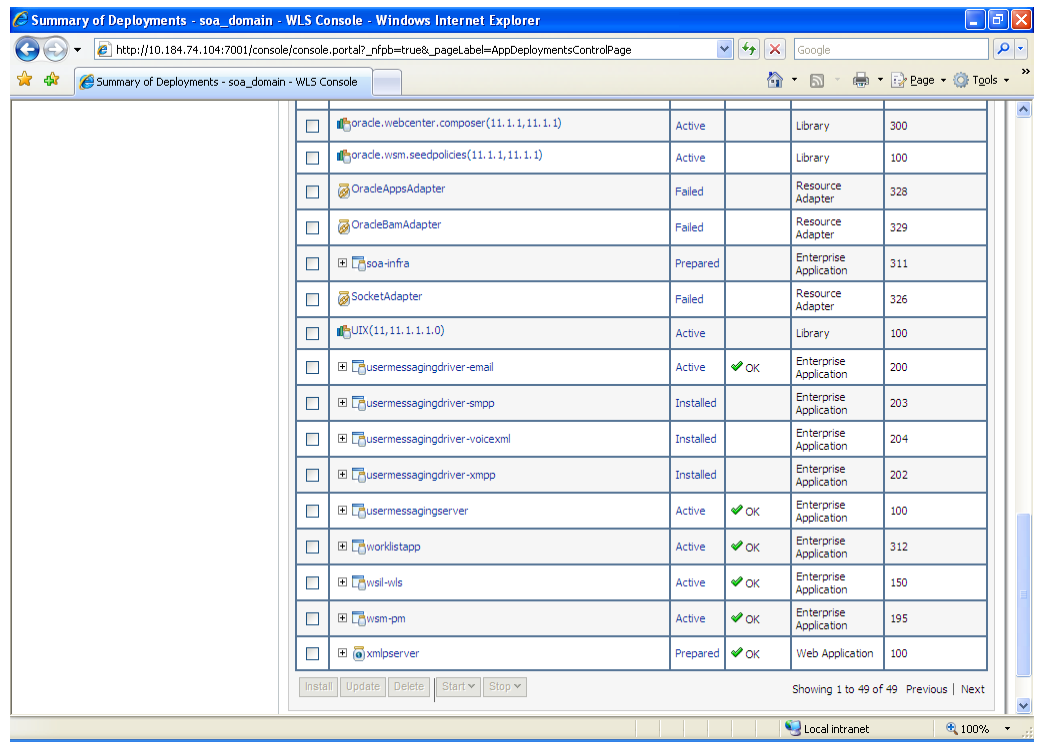

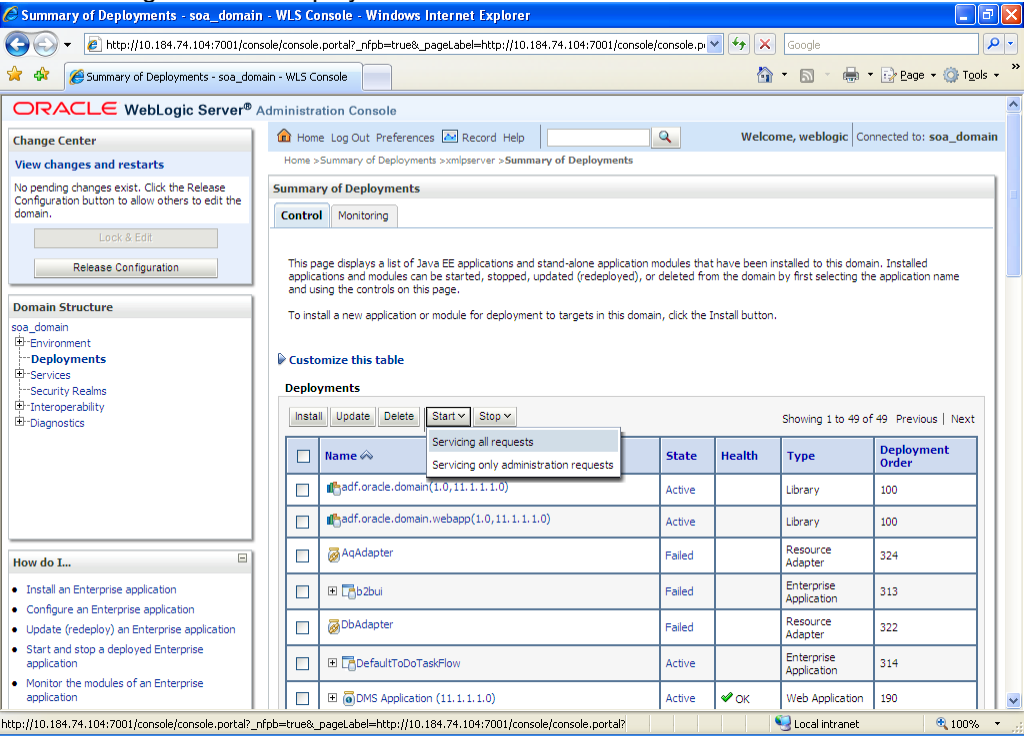

22. Click 'Lock & Edit'. Select the application 'xmlpserver'. Click 'Start' and select 'Servicing all requests'.

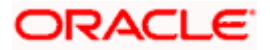

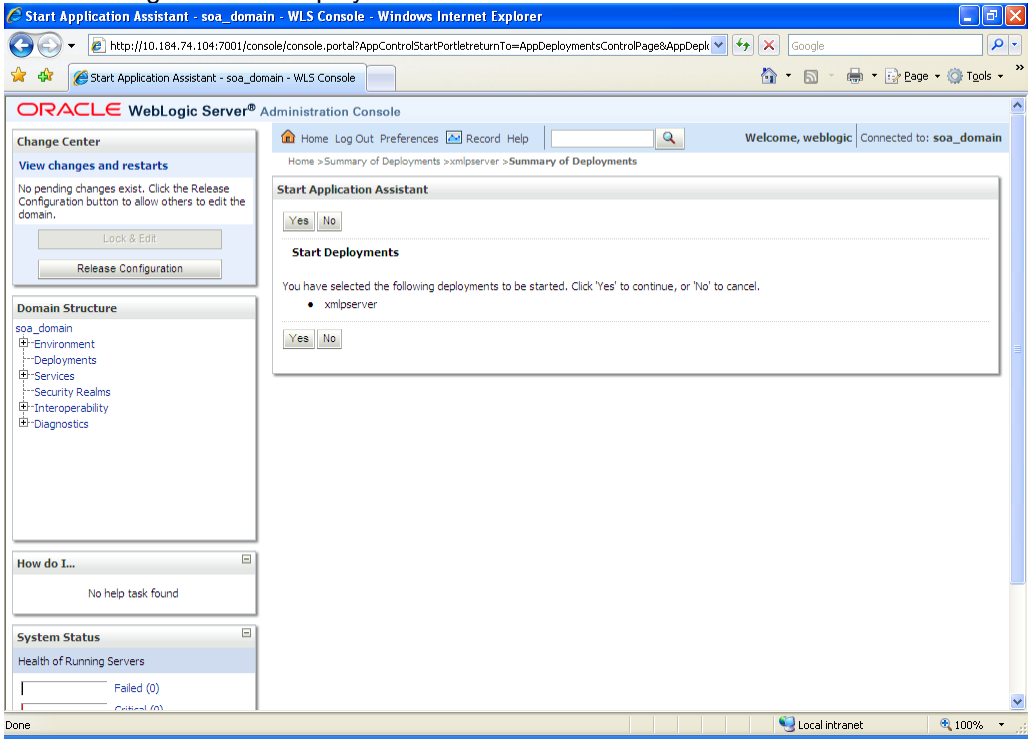

23. Click 'Yes'.

The following screen is displayed with the message 'Start requests have been sent to the selected Deployments.

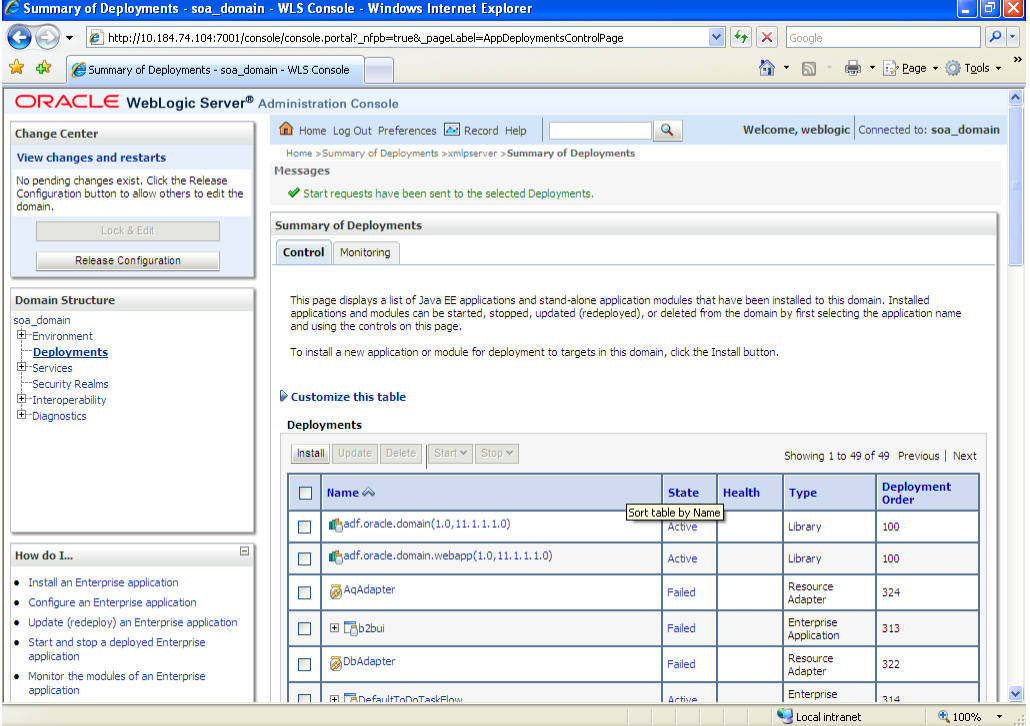

24. The bottom of the screen is given below:

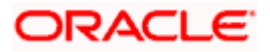

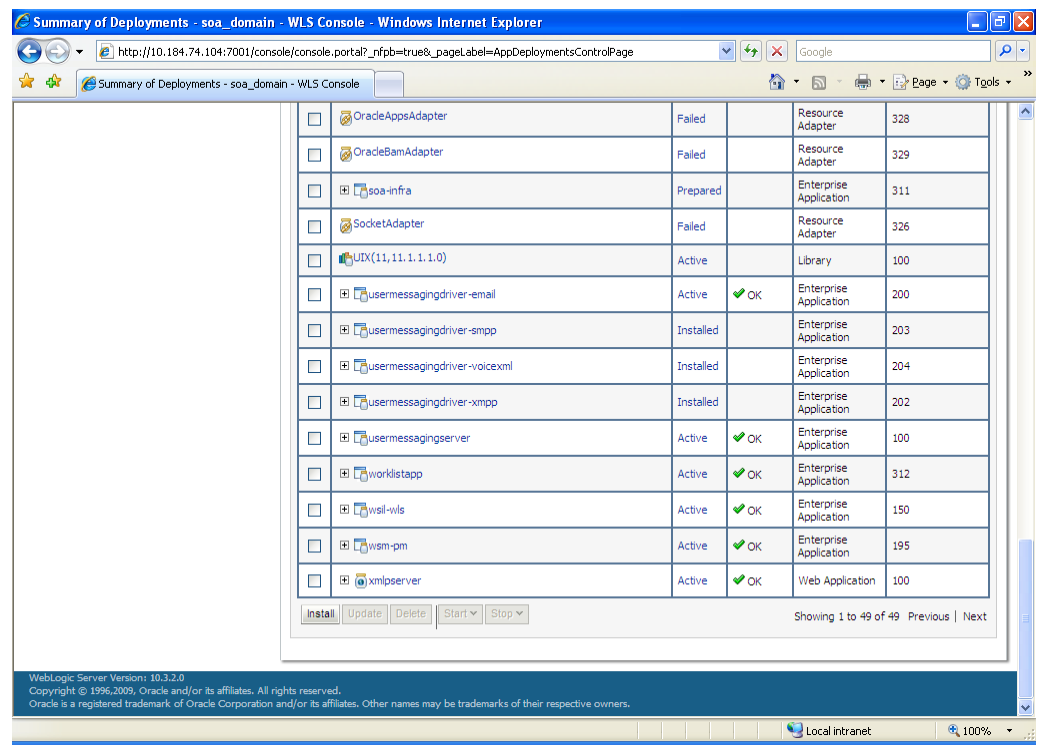

Now, you can access the BIP Application using a URL as follows:

http://<IP\_address>:<port\_no>/xmlpserver

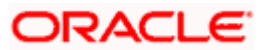

# **2. Deploying Reports**

## <span id="page-13-1"></span><span id="page-13-0"></span>**2.1 Introduction**

This chapter explains the steps to deploy the BIP reports.

# <span id="page-13-2"></span>**2.2 Deploying BIP Reports**

To deploy the BIP reports, follow the steps given below:

1. Start Oracle BI Publisher Enterprise.

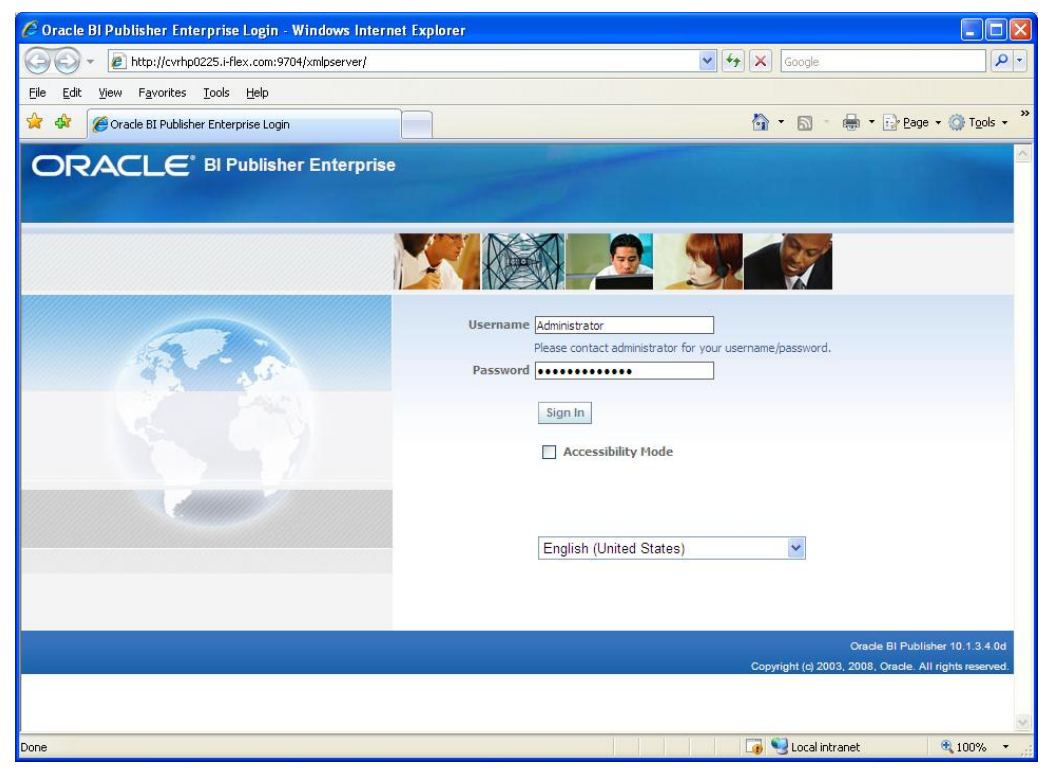

2. Specify the user name and password. Click 'Sign In' button to sign in to BIP Web Server's Administration Console.

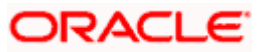

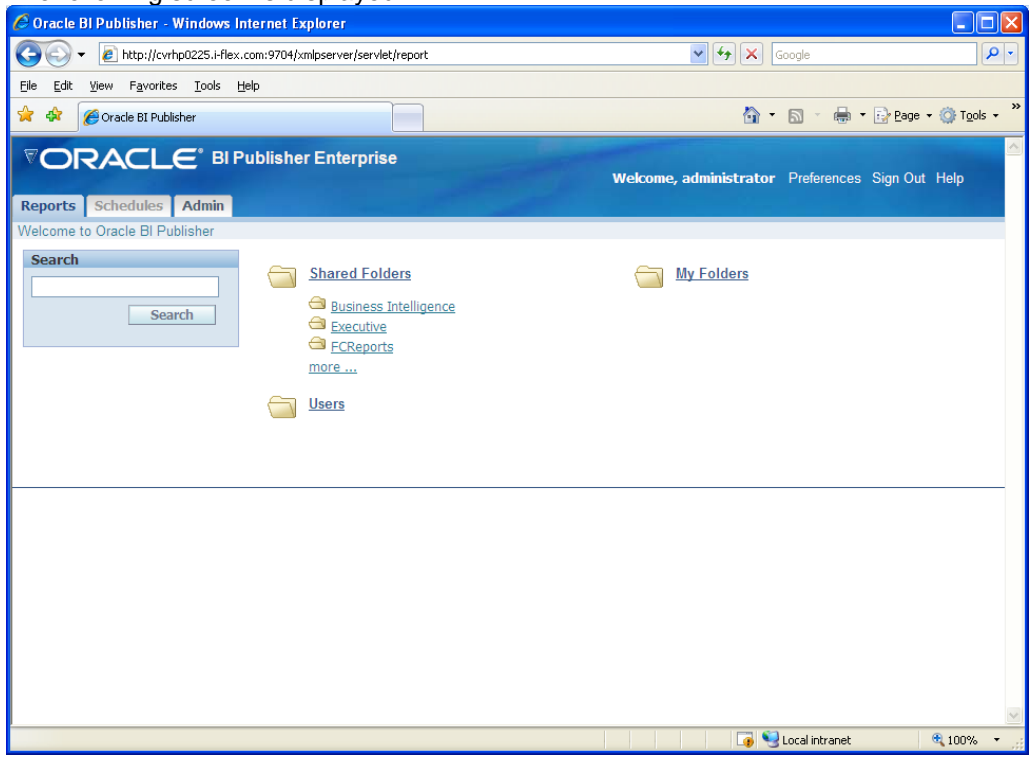

3. Select the 'Reports' tab.

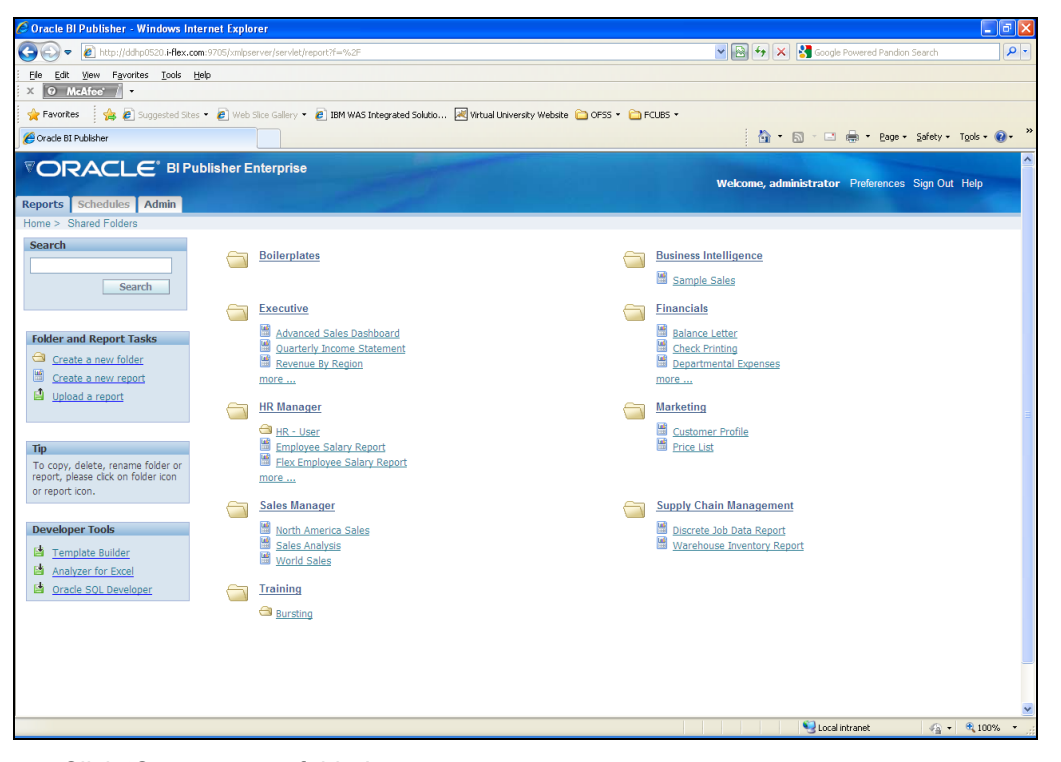

4. Click 'Create a new folder'.

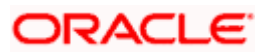

5. Specify the folder name in the field 'Enter Folder Name'. The folder name should match 'Reports Folder Name' specified as mentioned in the 'BIP Reports Properties' step in the '04- PropertyFile\_Setup'.

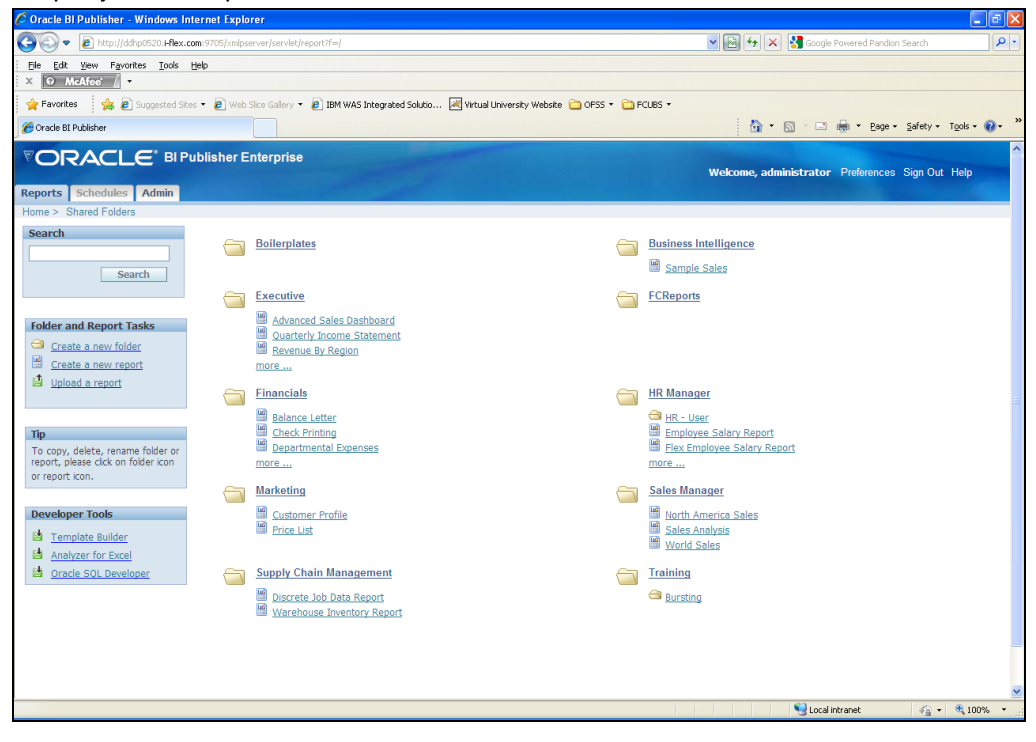

- 6. Create a folder 'FCReports' in the BI Publisher Setup Directory at the following location: <BIP\_HOME>\xmlp\XMLP\Reports\FCReports
- 7. Copy all the files from 'MAIN\<Module>\Repxdo' and 'MAIN\<Module>\RepRTF' to the folder '<BIP\_HOME>\xmlp\XMLP\Reports\FCReports' in the destination directory.
- 8. Click 'FCReports' folder. You can view the list of reports available in this folder.
- 9. This folder contains a list of the reports available under it. To execute a specific report, click the 'View' link given under the respective report details.

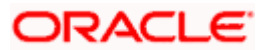

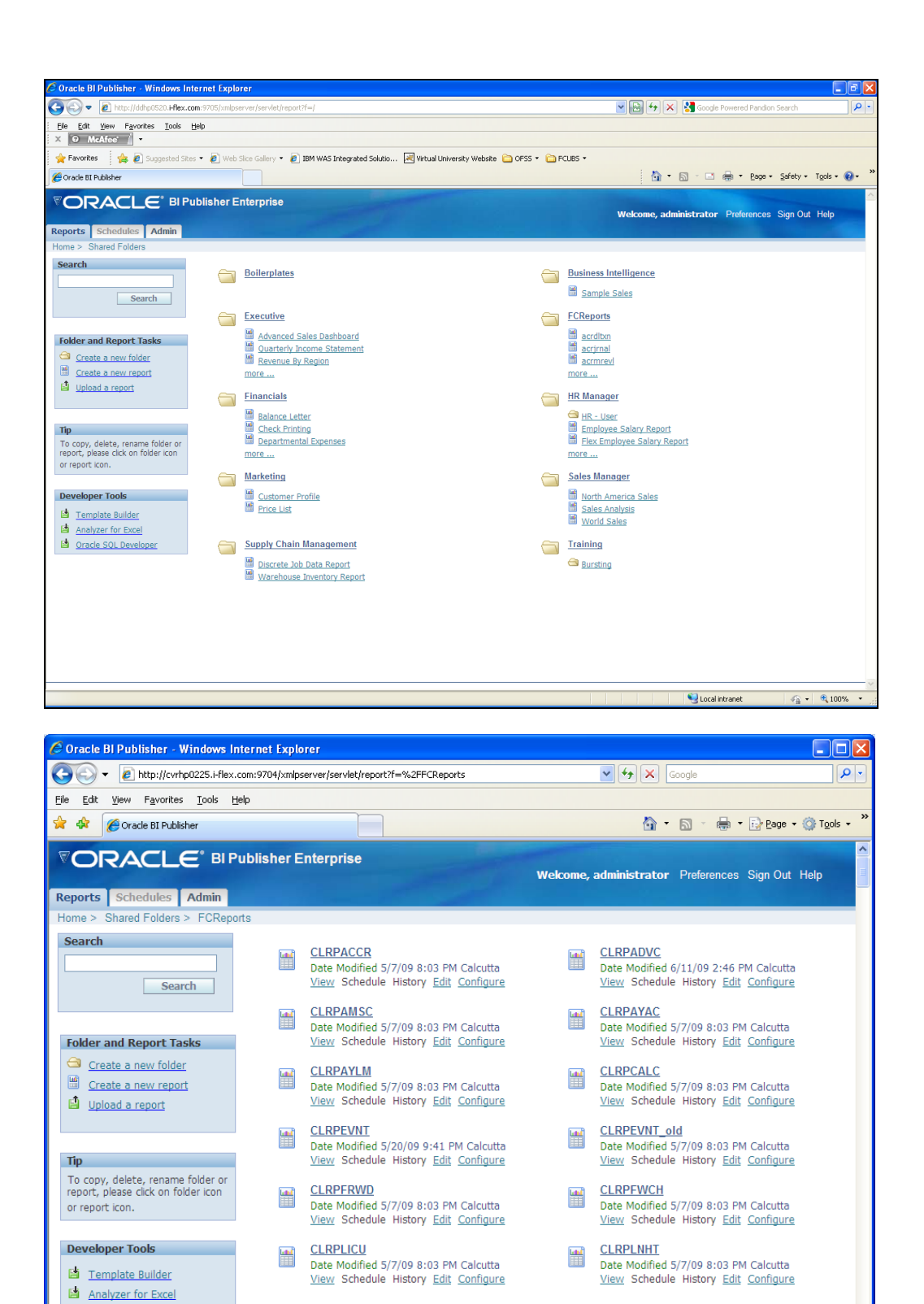

ORACLE

**CLRPREVN** 

 $\boxed{ \bigcirc }$  C Local intranet

 $\textcolor{red}{\textcircled{\tiny 1}}$  100%

**Lake** 

**CLRPOSCH** 

Oracle SQL Developer

# <span id="page-17-0"></span>**2.3 Creating Data Sources**

In order to create a data source in Oracle BI Publisher, you need to follow the steps given below:

1. Start Oracle BI Publisher Application.

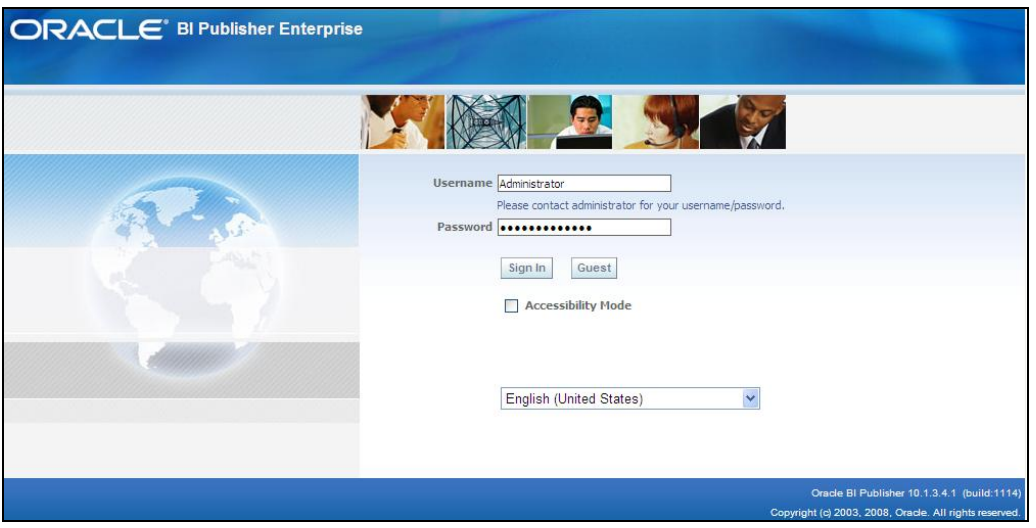

2. Specify the Administrator user name and password and sign in.

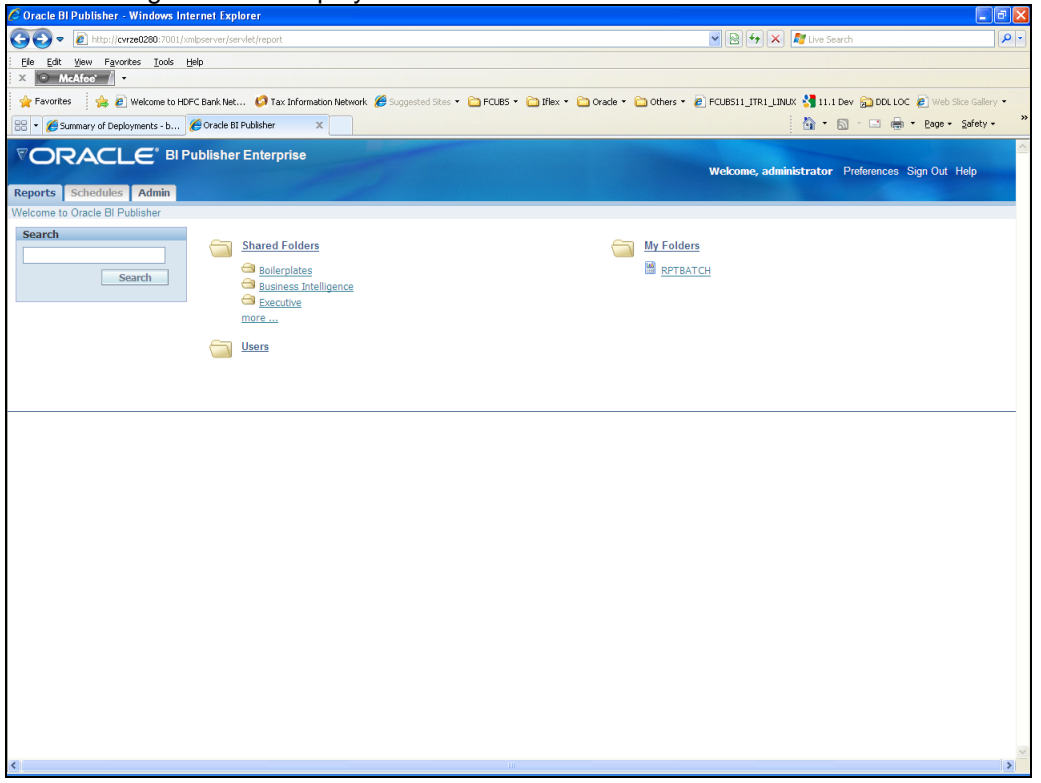

The following screen is displayed:

3. Click 'Admin' tab.

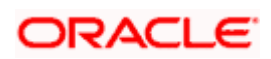

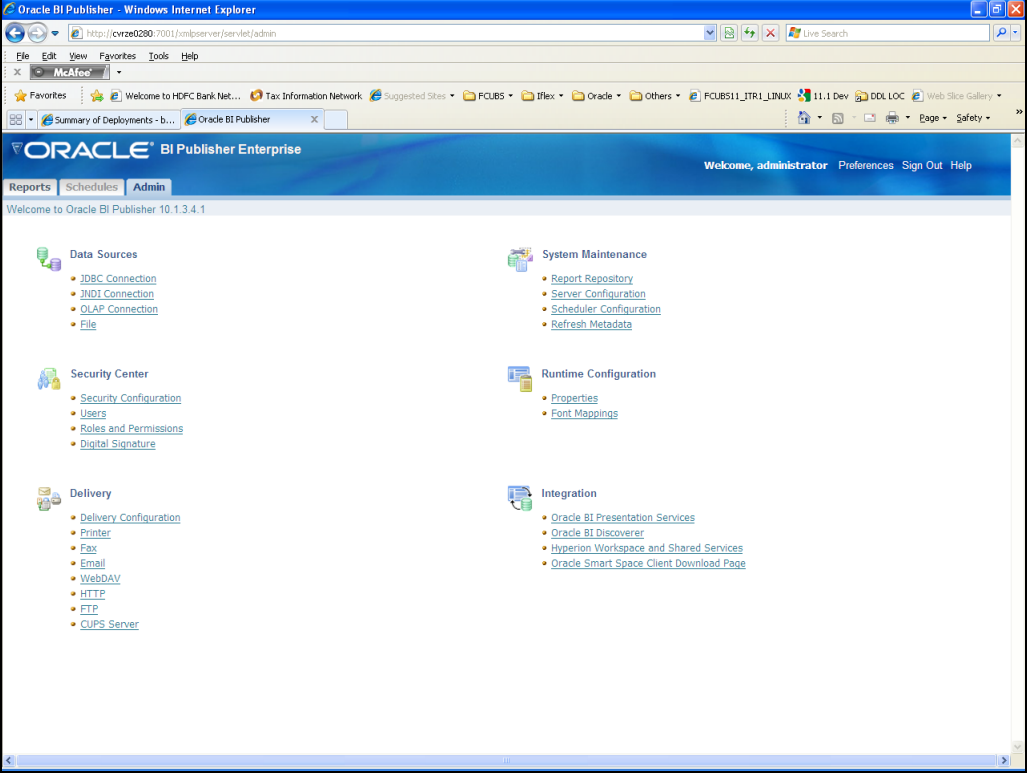

4. Select 'JDBC Connection' under Core Services.

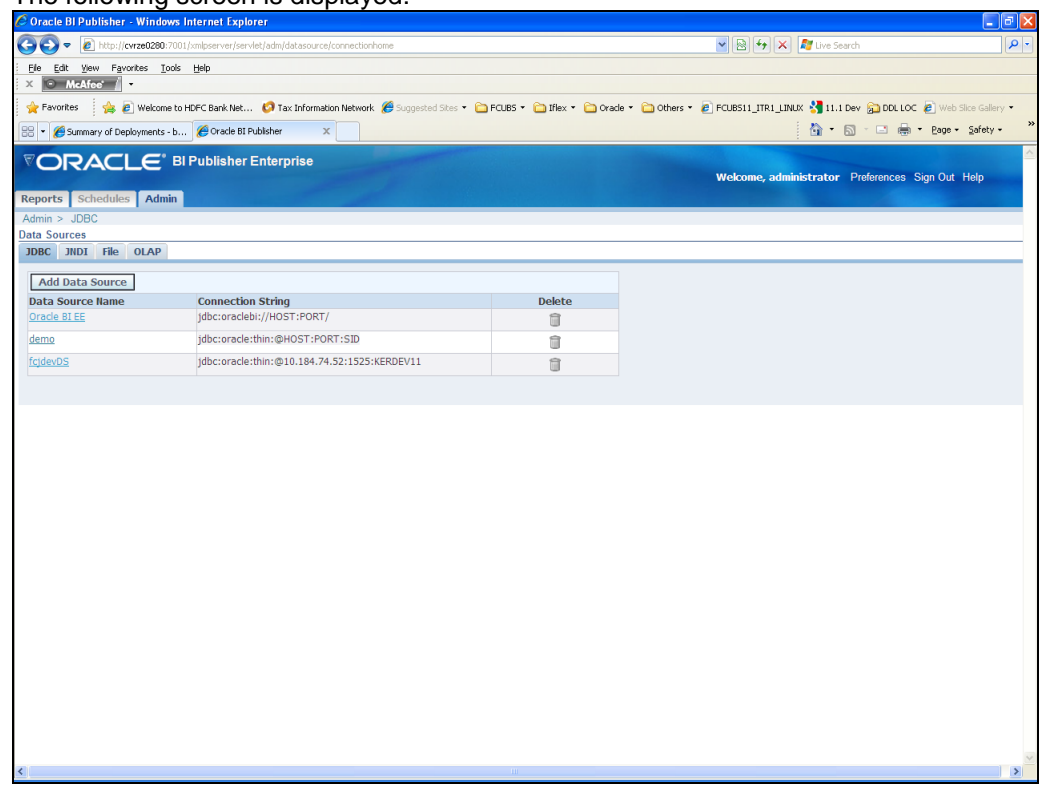

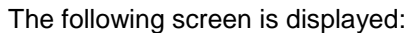

5. Click 'Add Data Source' button.

The following screen is displayed:

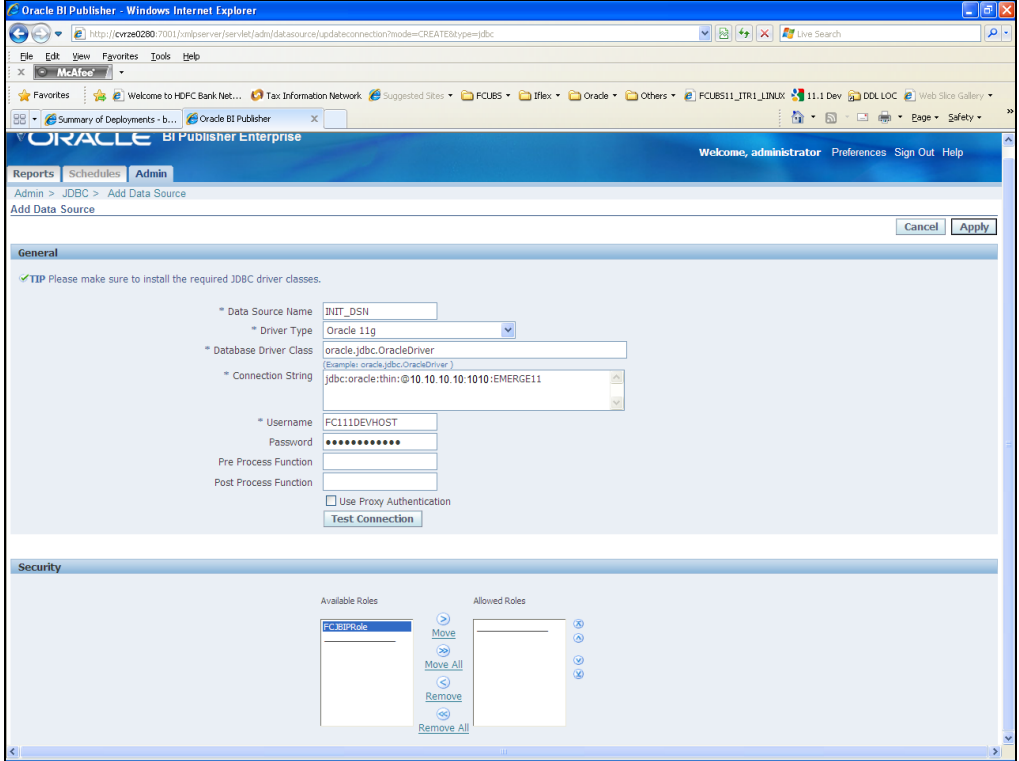

6. Specify the following details:

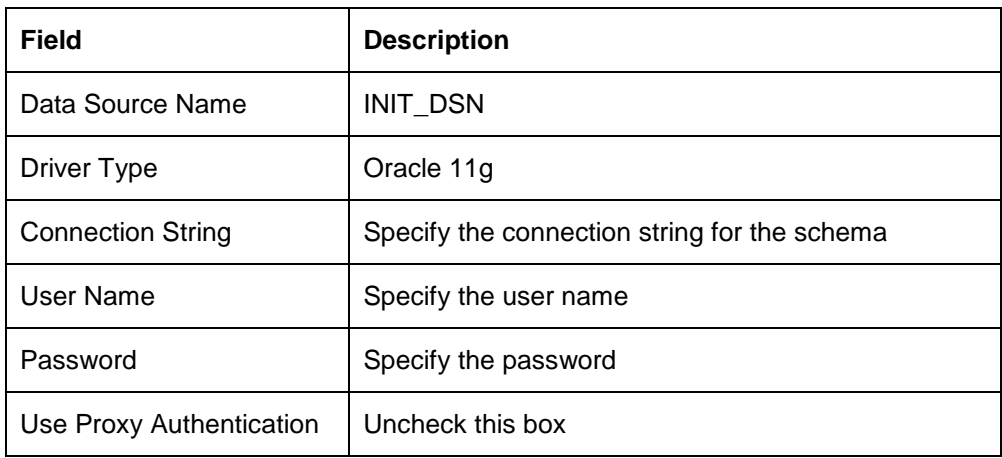

7. Click 'Test Connection'. If the connection is successfully tested, the following screen is displayed with the message 'Connection established successfully'.

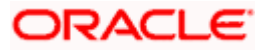

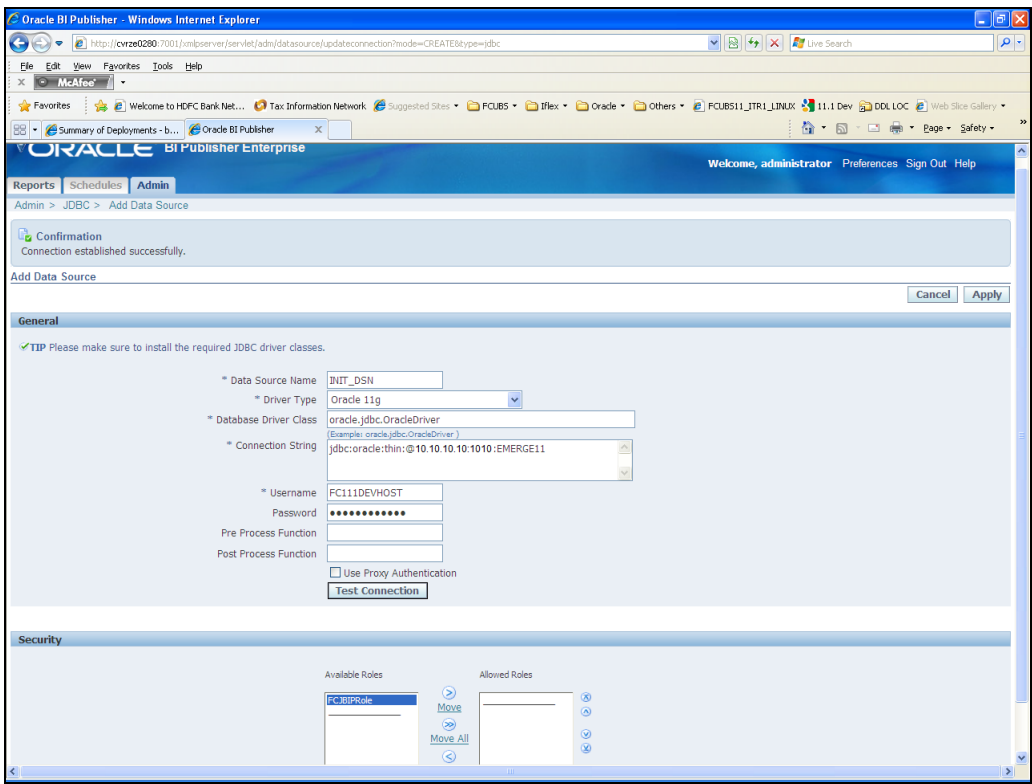

8. Click 'Apply' button.

The following screen is displayed:

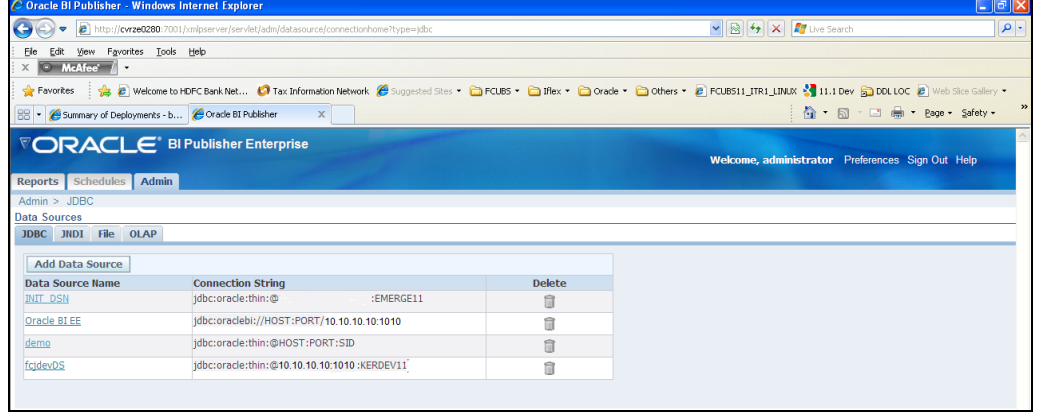

9. The new data source will be available in the list of data sources.

# <span id="page-21-0"></span>**3. Creating Roles and Users in Oracle BI Publisher**

# <span id="page-21-1"></span>**3.1 Introduction**

This chapter explains the steps to create roles in Oracle BI Publisher. It also guides you through the methods to assign new users to such roles.

## <span id="page-21-2"></span>**3.2 Creating Roles**

To create new roles in Oracle BI Publisher, follow the steps given below:

1. Start Oracle BI Publisher Application.

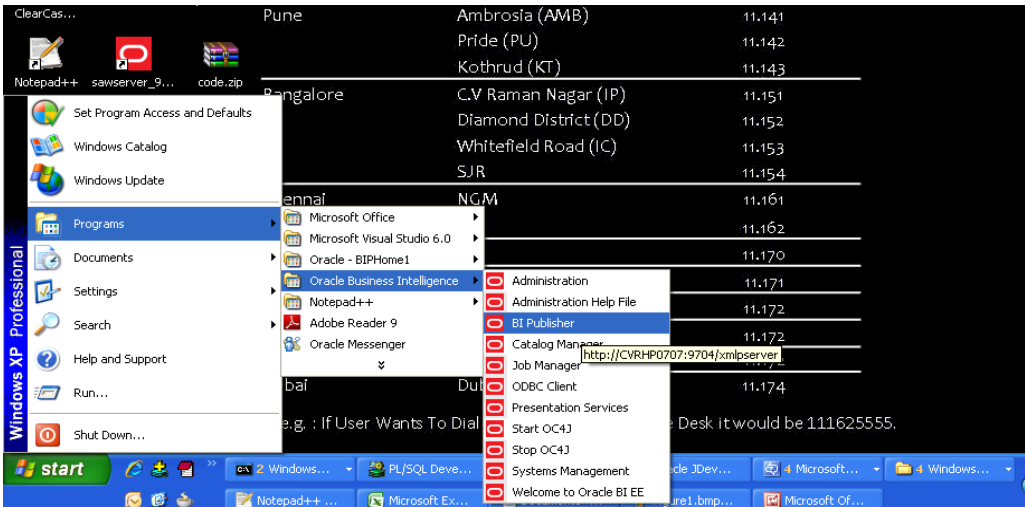

You will be prompted to sign in to Oracle BI Publisher.

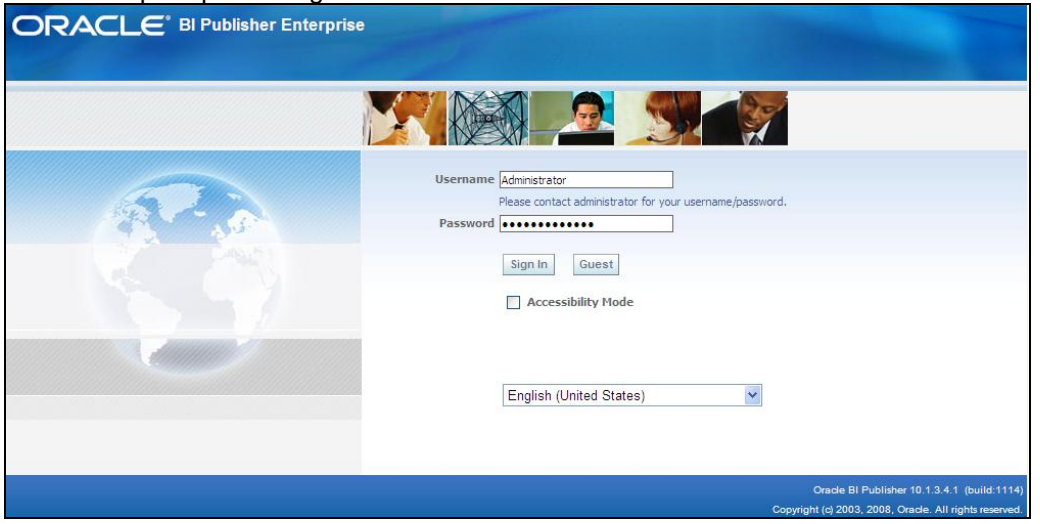

2. Specify the Administrator user name and password and sign in.

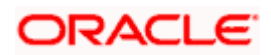

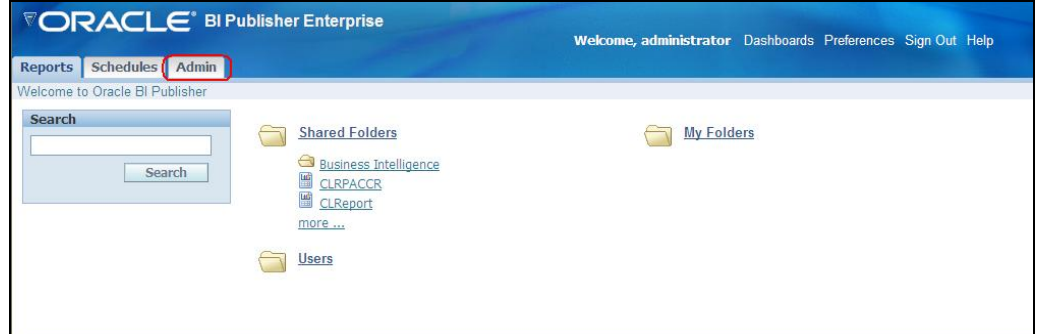

3. Click 'Admin' tab.

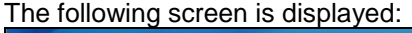

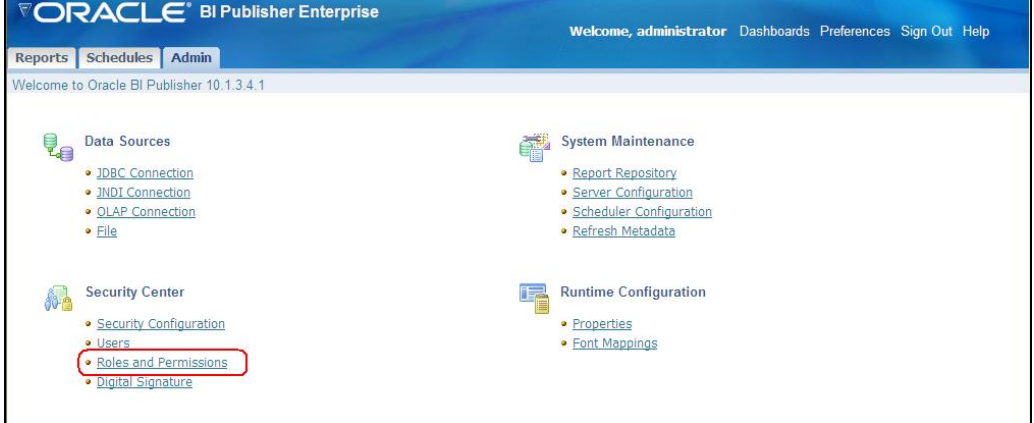

4. Select 'Roles and Permissions' under Security Center. Click 'Create Role' button to create a new role for a new user.

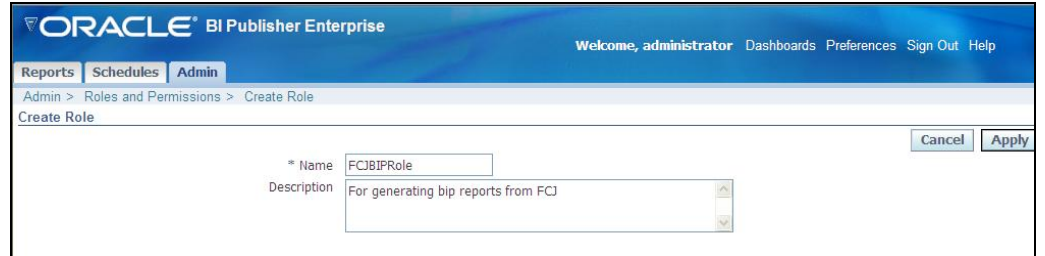

5. Specify the role name and a brief description on the nature of the role. Click 'Apply' to save the role. The new role will be available in the list of roles.

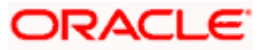

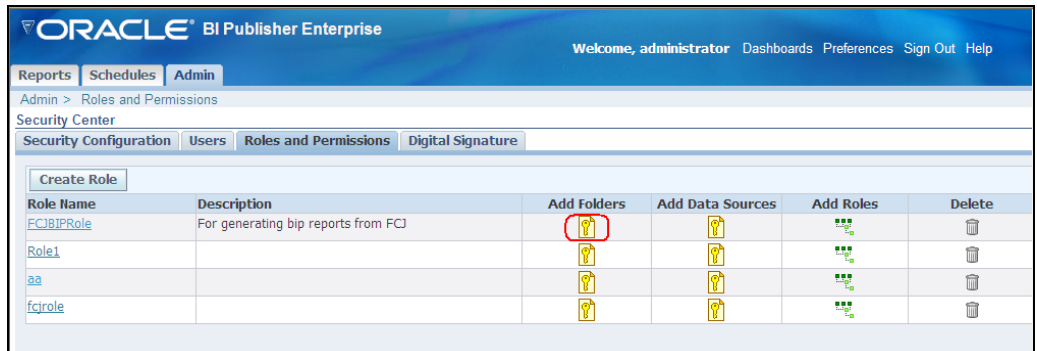

6. Against the new role, you will find a number of options. Click the icon under 'Add Folders' to set the folder permissions for the new role.

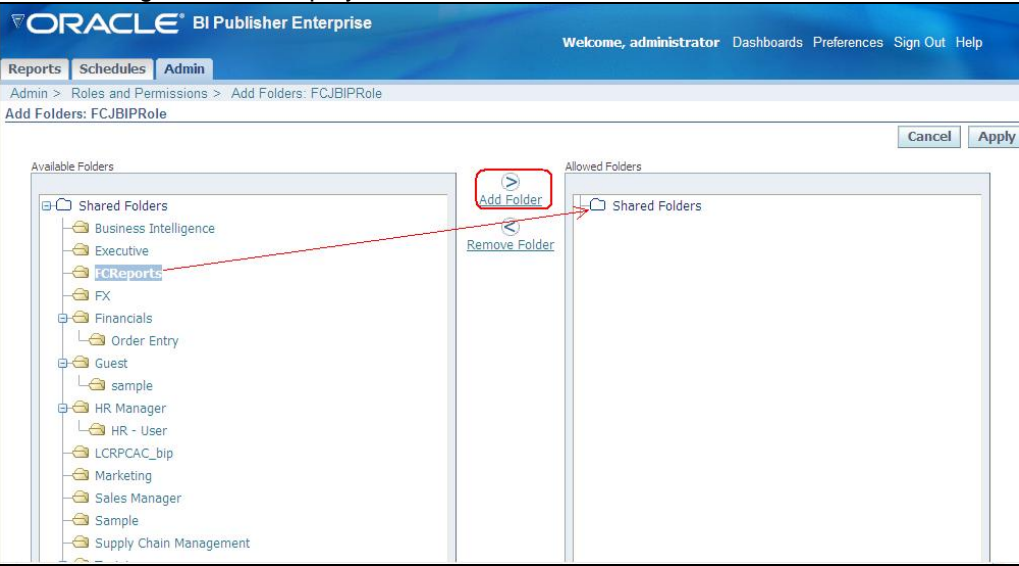

#### The following screen is displayed:

- 7. A list of available folders is displayed. Suppose that the users associated with the new role require access rights on the folder 'FCReports'. To give access, select the folder 'FCReports' and click 'Add Folder' button. Click 'Apply' to save.
- 8. You can also add data sources to the new role. For this, click the icon under 'Add Data Source' against the new role.

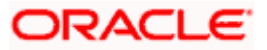

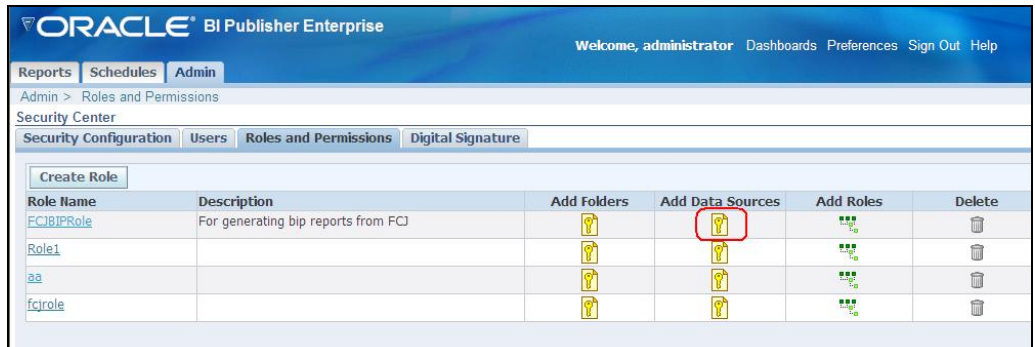

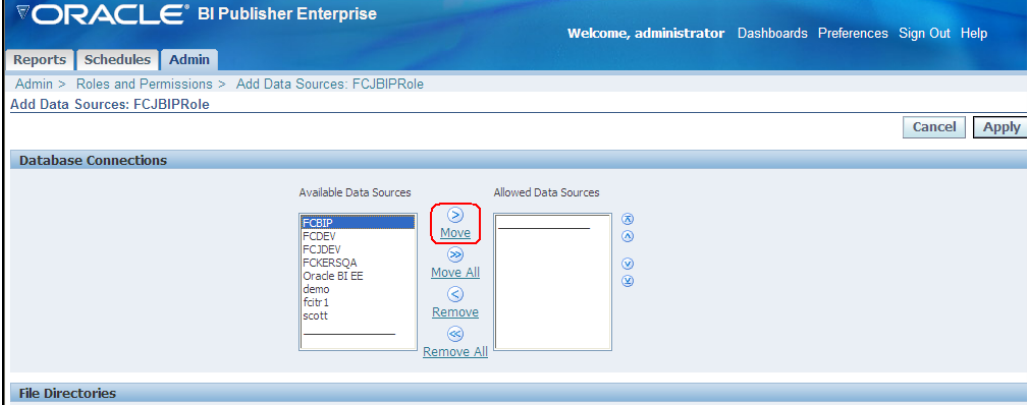

9. This screen contains a list of available data sources. Suppose that the new role requires the data source '**FCBIP**'. Select the data source '**FCBIP**' from the list of data sources and click 'Move' button. The selected data source will be moved to the 'Allowed Data Sources' list.

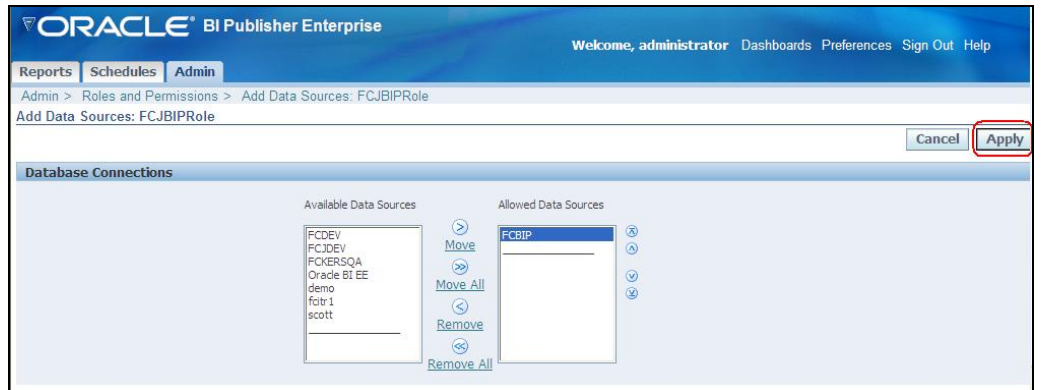

10. Click 'Apply' to save.

## <span id="page-24-0"></span>**3.3 Creating Users**

Once you have created the roles, you may create new users in Oracle BI Publisher. To create new users, follow the steps given below:

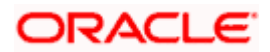

- 1. Create the roles and set the permission levels as described above.
- 2. Once the permissions are assigned, click 'Users' tab.

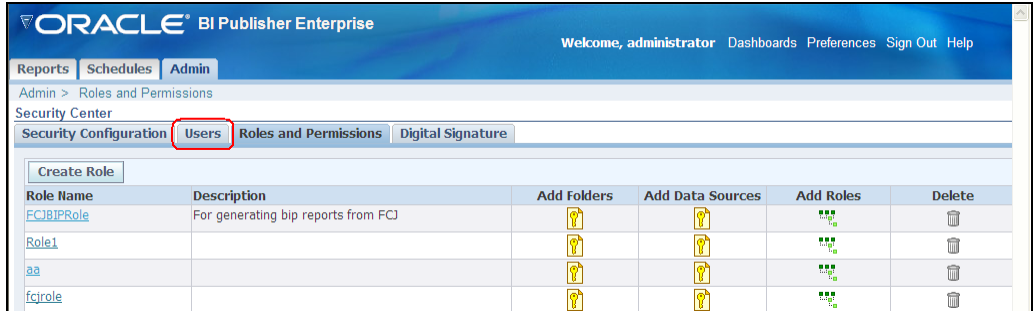

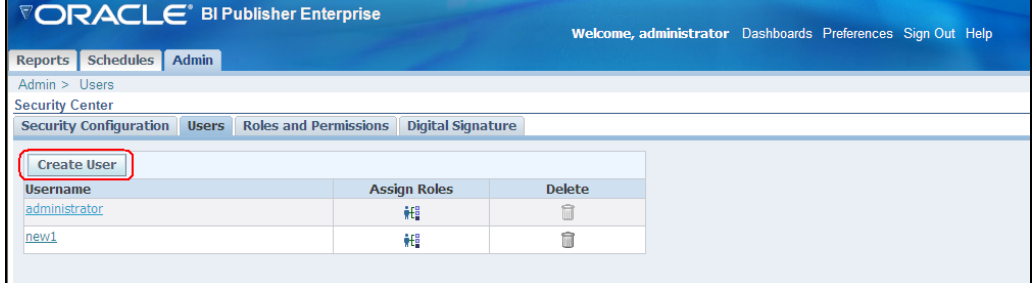

3. Click 'Create User' button.

The following screen is displayed:

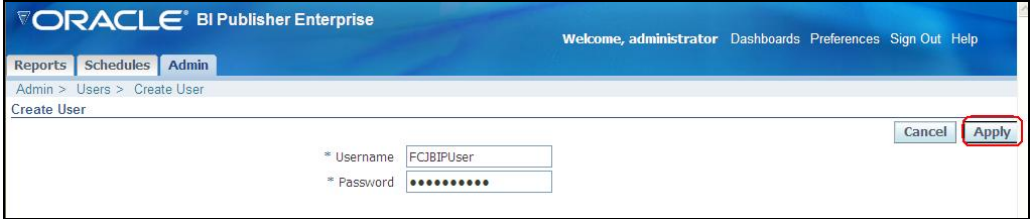

4. Specify the user name and password for the new user. Click 'Apply' to save. The new user details are now available in the list of users.

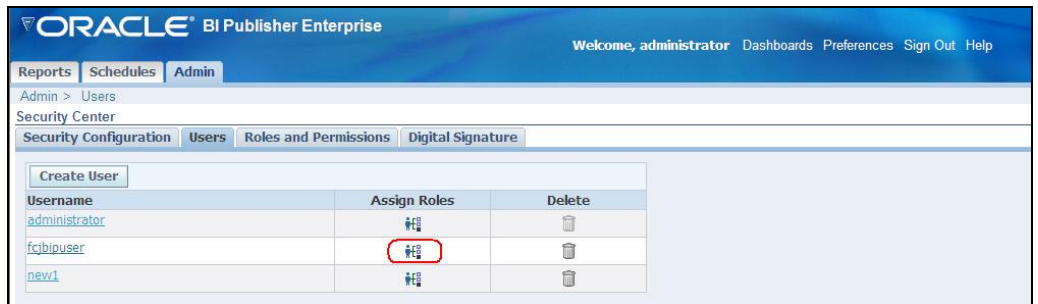

5. To assign a specific role to the user, click the icon under Assign Roles against the user name.

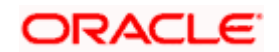

#### The list of available roles is displayed.

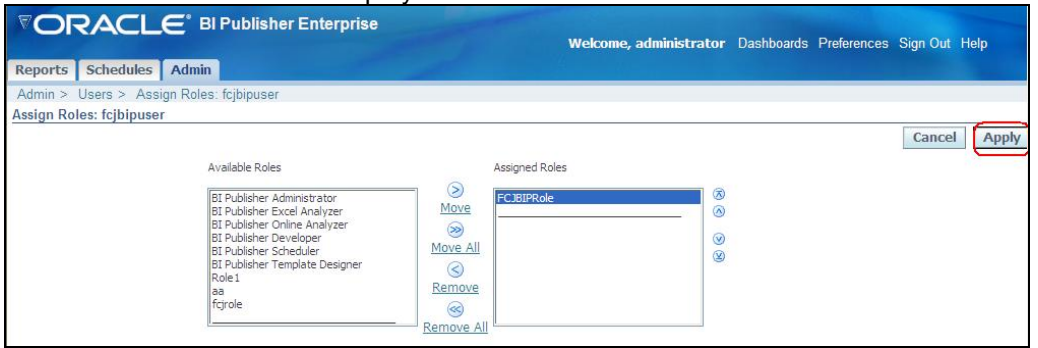

- 6. Select the role to be assigned to the new user. For example, suppose that the user role is 'FCJBIPRole'. Select the particular role from the list of available roles and click 'Move' button. The role is assigned to the user.
- 7. You can now test whether the user and role are created or not. Sign out of Oracle BI Publisher. Now, sign in with the user name and password of the newly created user.

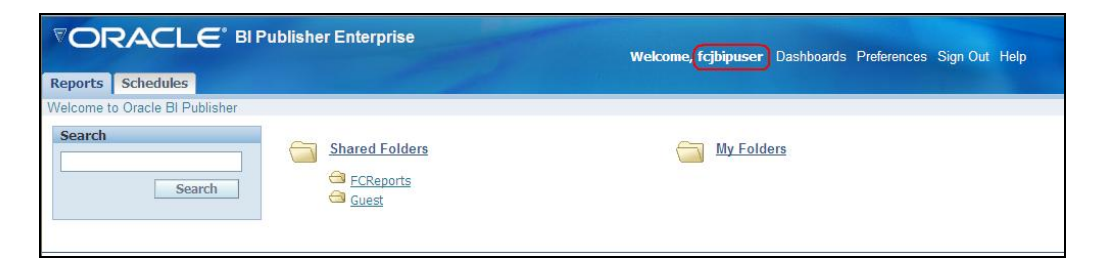

You will be able to see the folders that are available for the role assigned to the new user.

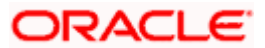

# <span id="page-27-0"></span>**4. Server Setup for Web Service Based BIP Reports**

## <span id="page-27-1"></span>**4.1 Introduction**

This chapter explains the method to setup the web services based BI Publisher reports server on BIP 11g.

### <span id="page-27-2"></span>**4.2 Prerequisites**

Before you continue, ensure that Oracle BI Publisher 11g on the server machine.

## <span id="page-27-3"></span>**4.3 Deploying BIP Reports**

This section guides you through the deployment of BI Publisher reports. BIP reports deployment involves the following steps:

- **Setup BI Publisher Server**
- Setup BI Publisher Data Source
- Create BI Publisher FC Reports folder
- Configure BI Publisher Currency

These steps are explained under the following headings.

#### <span id="page-27-4"></span>**4.3.1 Setting up BIP Server**

For setting up BI Publisher server, follow the steps below.

1. Go to Oracle BI Publisher Web Server's Administration Console.

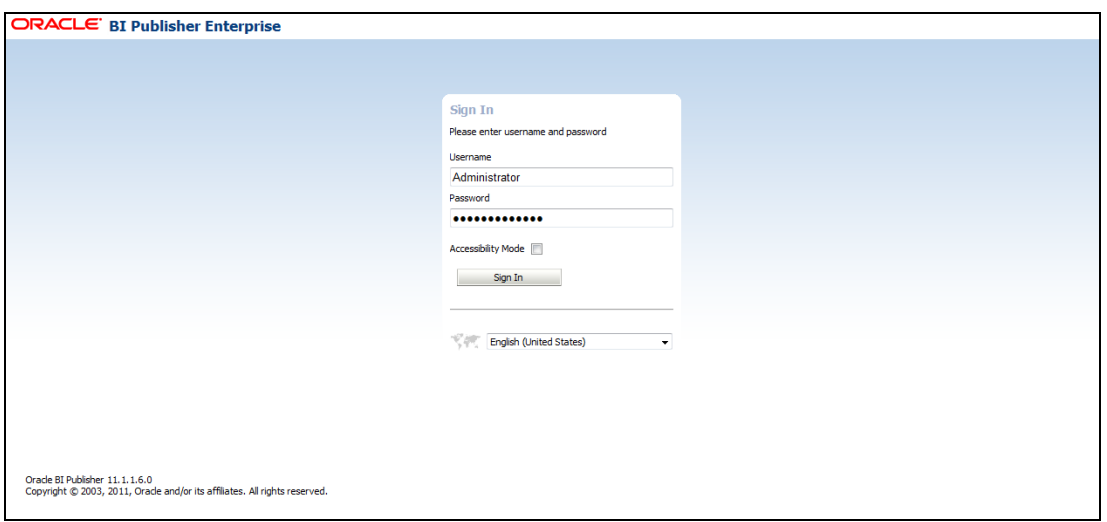

2. Specify the user name and password and click 'Sign In' button to sign in.

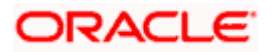

On successful login, the following screen is displayed.

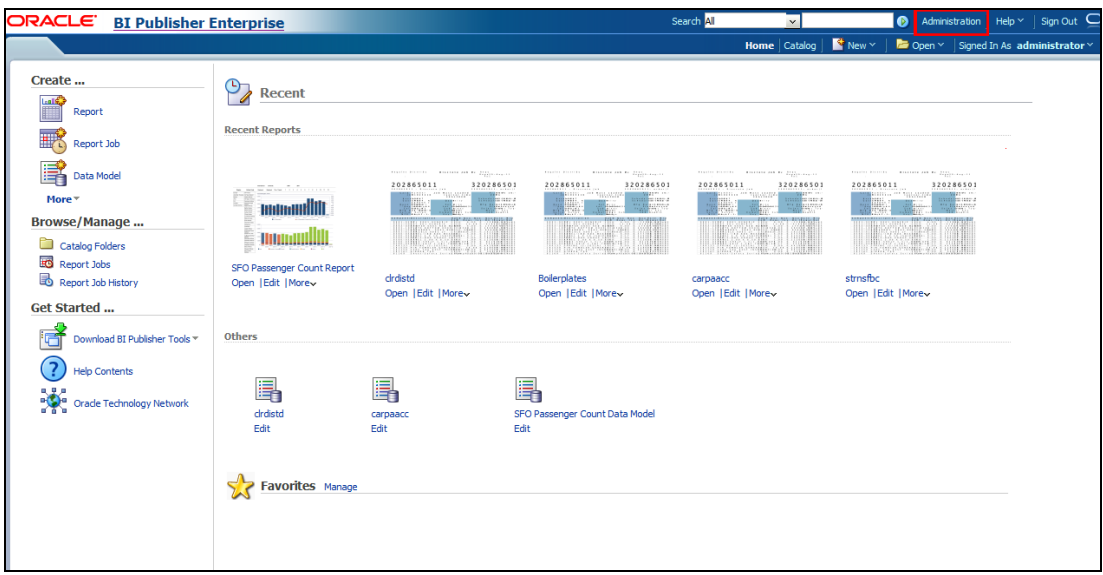

3. Click the link 'Administration' on the top right of the screen.

The following screen is displayed.

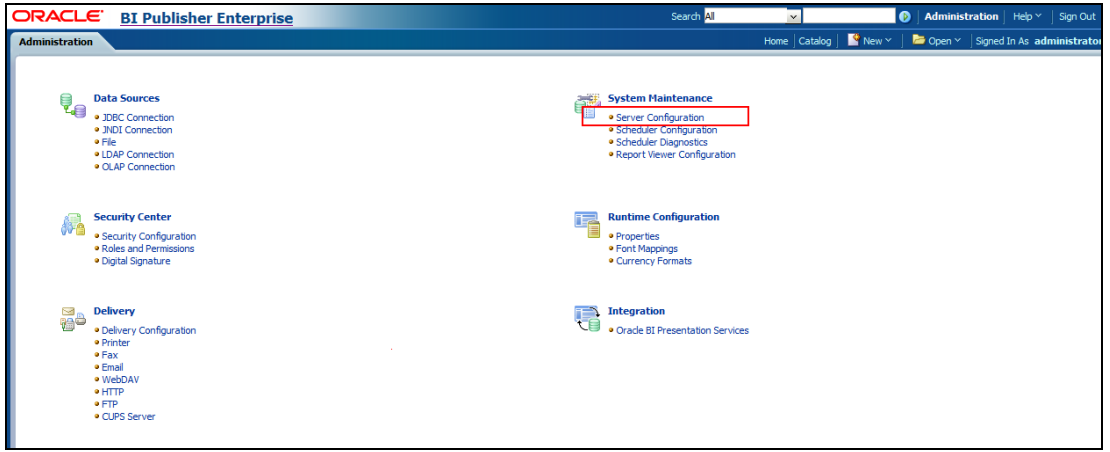

4. Click 'Server Configuration' under 'System Maintenance'.

The following screen is displayed.

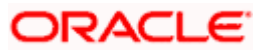

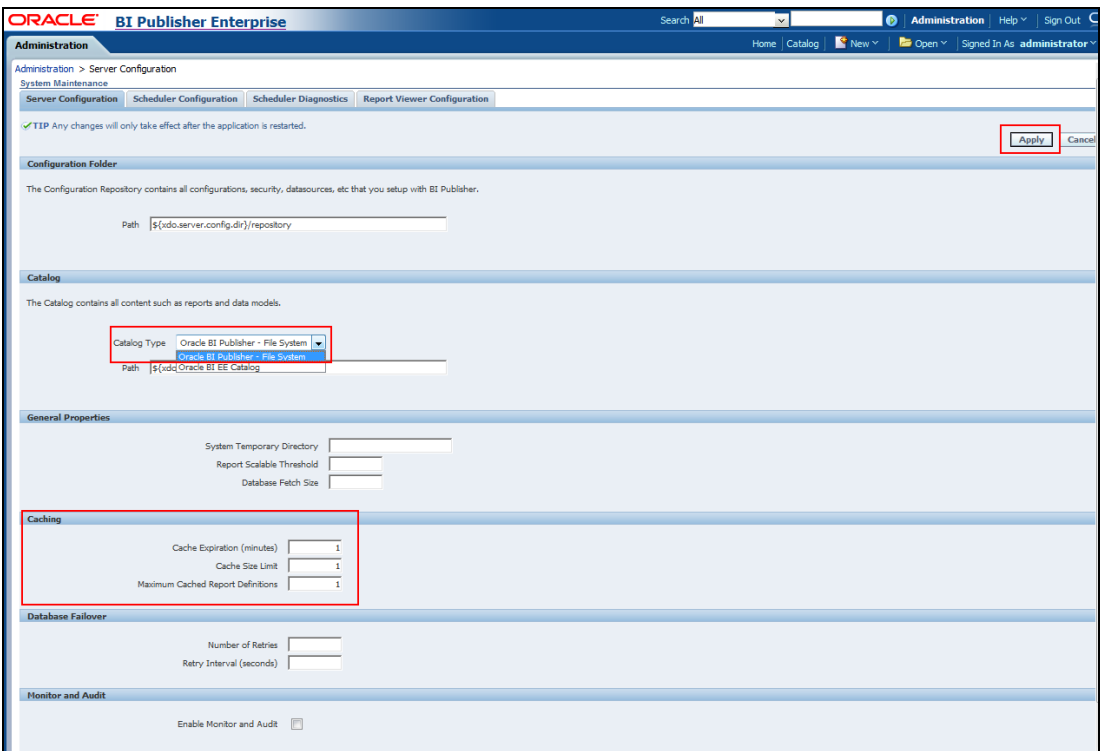

5. Specify the following details:

#### **Catalogue Type**

Select 'Oracle BI Publisher – File System' from the drop-down list.

#### **Cache Expiration (Minutes)**

Specify the duration for which the data need to be stored in the cache. You need to specify the duration in terms of minutes.

#### **Cache Size Limit**

Specify the maximum size allowed for cache.

#### **Maximum Cached Report Definition**

Specify the maximum number of reports that can be stored in cache.

stop Cache related settings are optional.

6. Once you have specified the above details, click 'Apply'. You will get a confirmation as shown below.

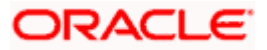

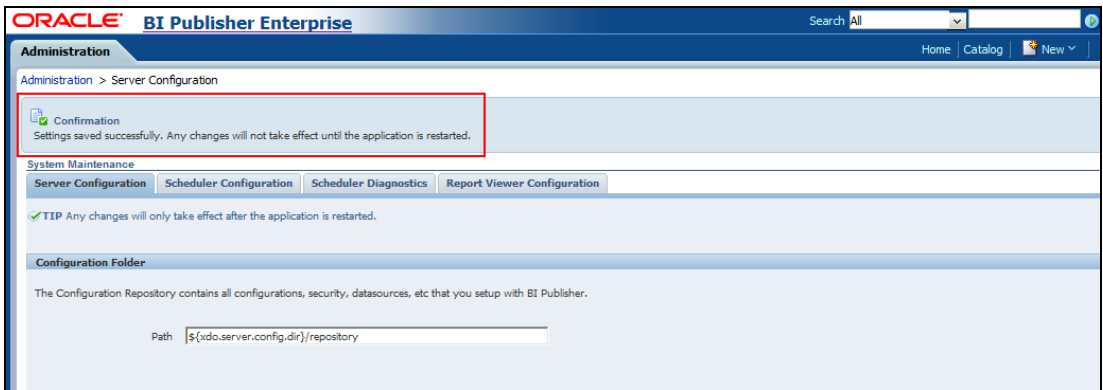

7. This completes the process of BIP service setup.

#### <span id="page-30-0"></span>**4.3.2 Setting Up BIP Data Sources**

For setting up BI Publisher data sources, follow the steps below.

1. Go to Oracle BI Publisher Web Server's Administration Console. Specify the user name and password and click 'Sign In' button to sign in.

On successful login, the following screen is displayed.

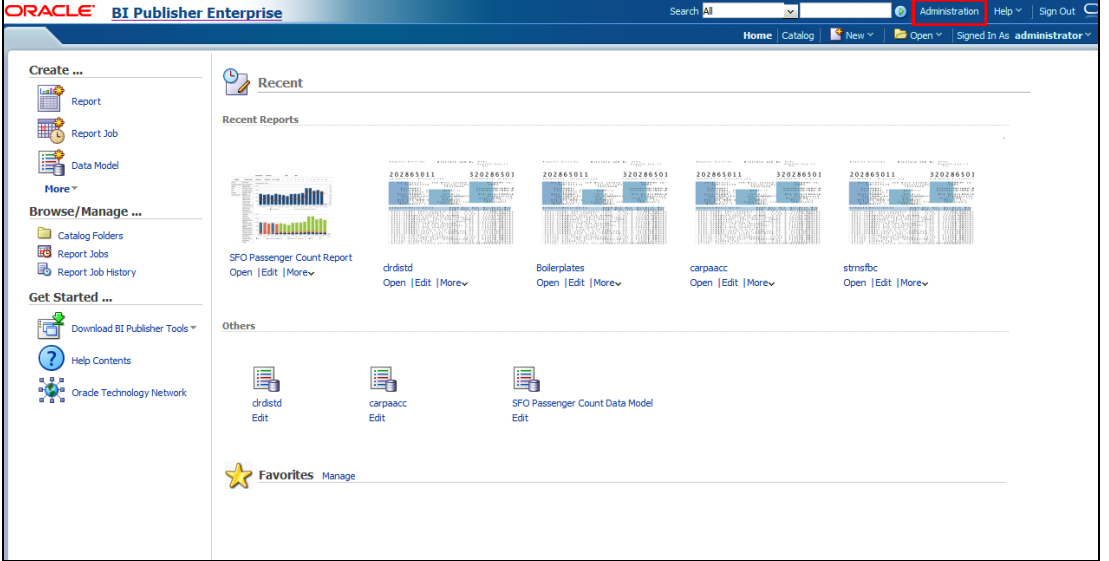

2. Click the link 'Administration' on the top right of the screen. The following screen is displayed.

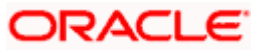

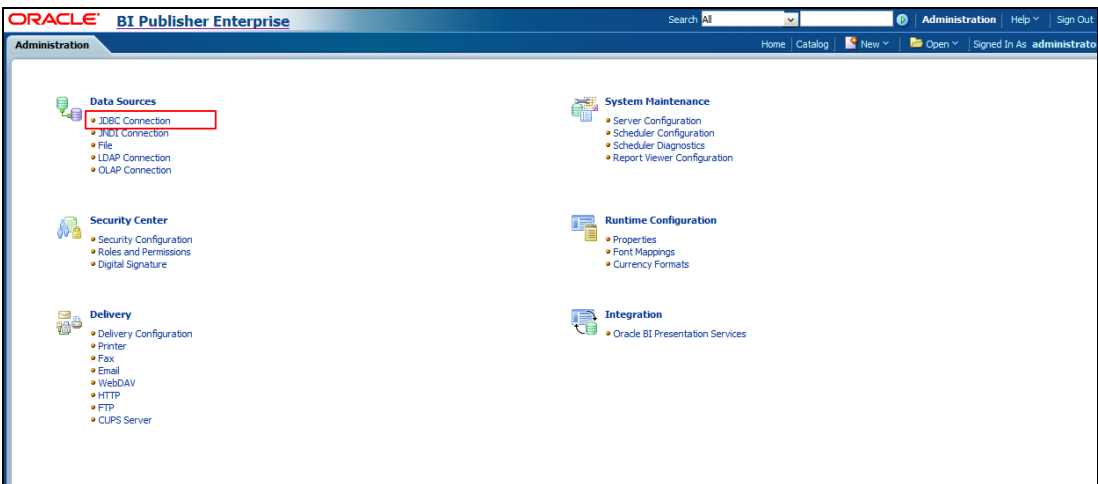

3. Click 'JDBC Connection' under 'Data Sources'. The following screen is displayed.

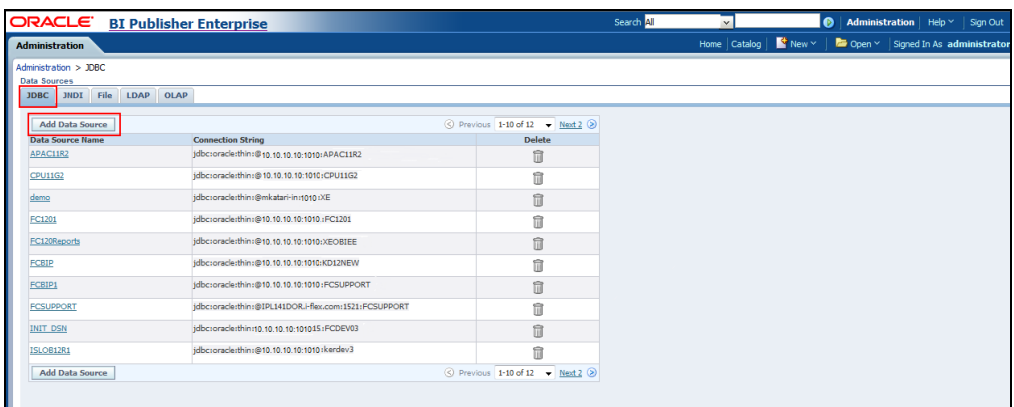

4. Click 'Add Data Source' button under 'JDBC' tab. The following screen is displayed.

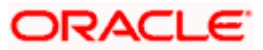

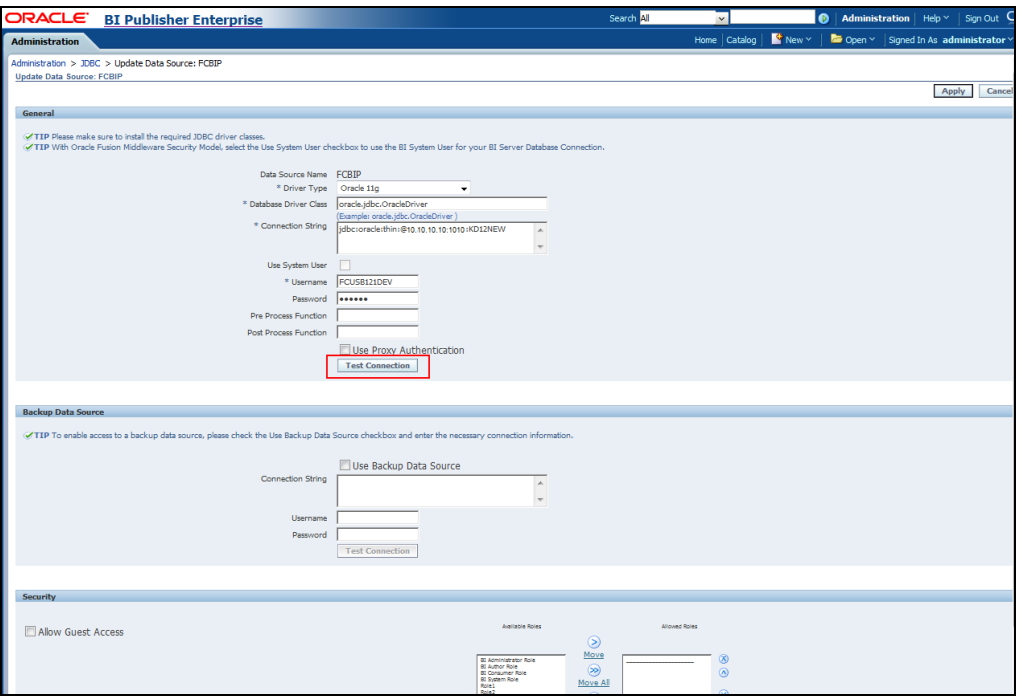

5. Specify the JDBC connection details as shown in the screen.

STOP Ensure that the data source name displayed on the screen is the same as the one provided for 'defaultDataSourceRef' in the function ID specific report xdm files. All the xdm files should have the same defaultDataSourceRef.

- 6. Enter the user ID and password and click 'Test Connection' button. On successful connection, you will see a confirmation message on the screen.
- 7. Once the connection testing is successful, Click 'Apply' button. This completes the process of BIP data source setup.

#### <span id="page-32-0"></span>**4.3.3 Creating BI Publisher 'FCReports' Folder**

For creating BI Publisher FC reports folder, follow the steps below.

1. Go to Oracle BI Publisher Web Server's Administration Console. Specify the user name and password and click 'Sign In' button to sign in. On successful login, the following screen is displayed.

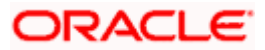

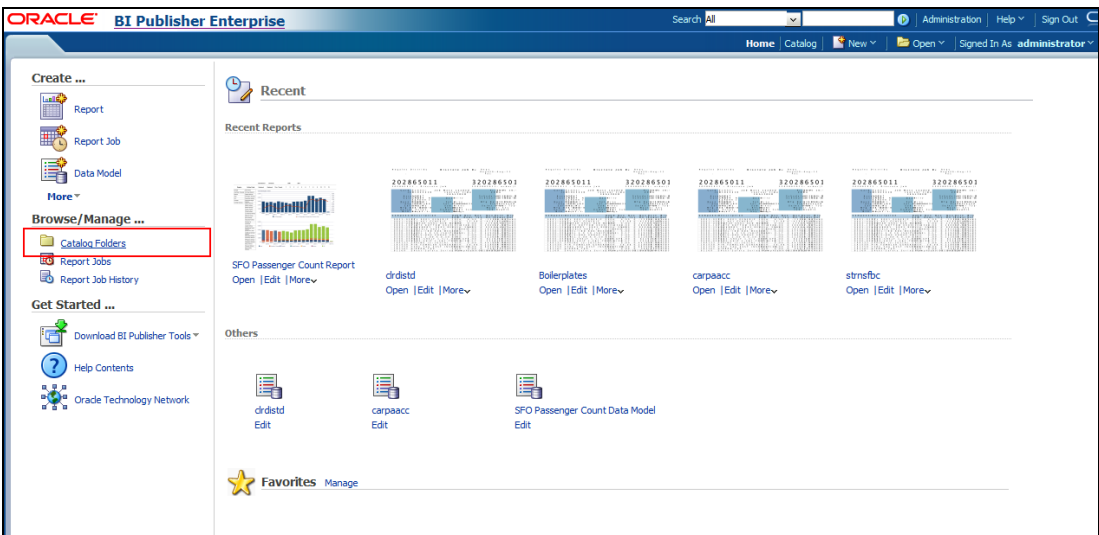

2. On the left pane, click 'Catalog Folders' under 'Browse/Manage…' The following screen is displayed.

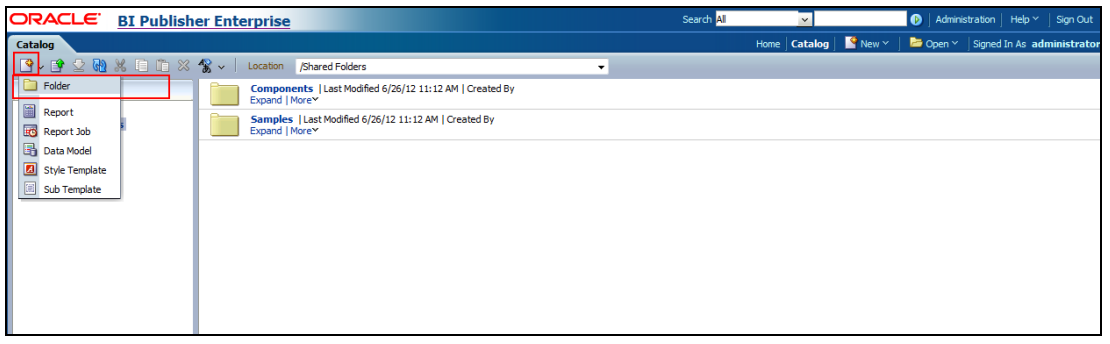

3. Click the new icon and select 'Folder' from the drop-down menu. You will get a prompt to enter the folder name and description.

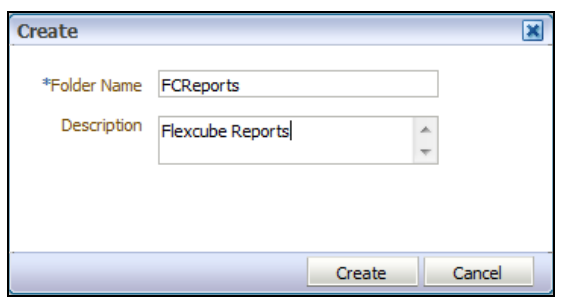

- 4. Specify the folder name and enter a brief description of the folder.
- 5. Click 'Create' button. This action completes the creation of folder. You can find the newly created folder under 'Shared Folders'.

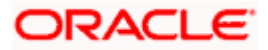

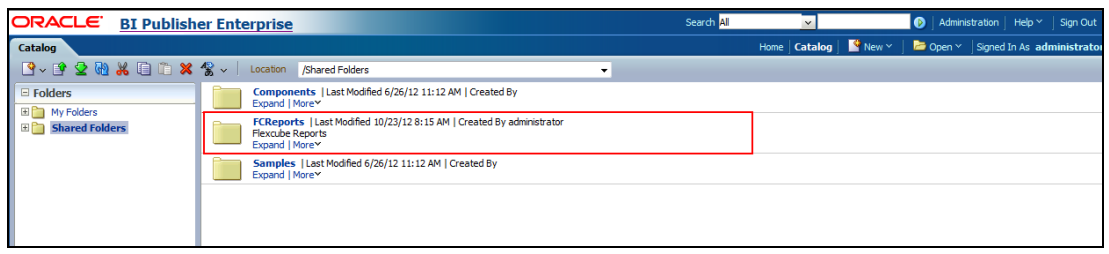

6. You can now edit the permissions for the newly created folder. Click the link 'More'. You will get a drop-down menu.

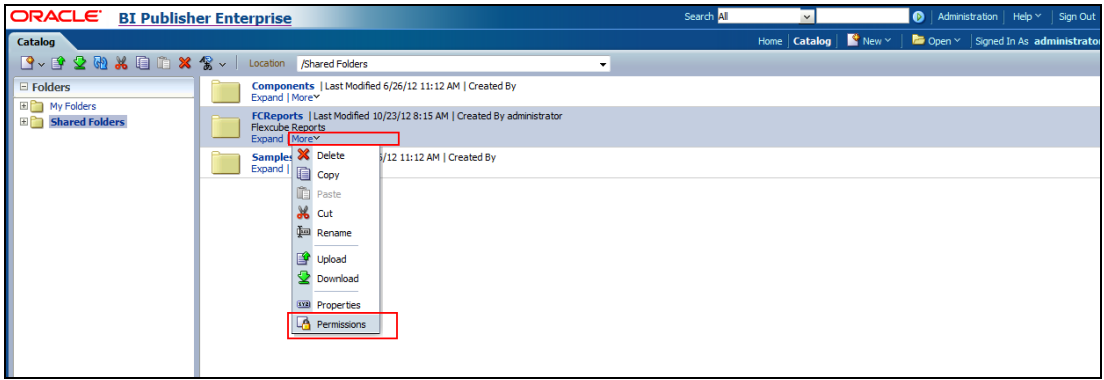

7. Click 'Permissions'. The 'Permissions' window pops up.

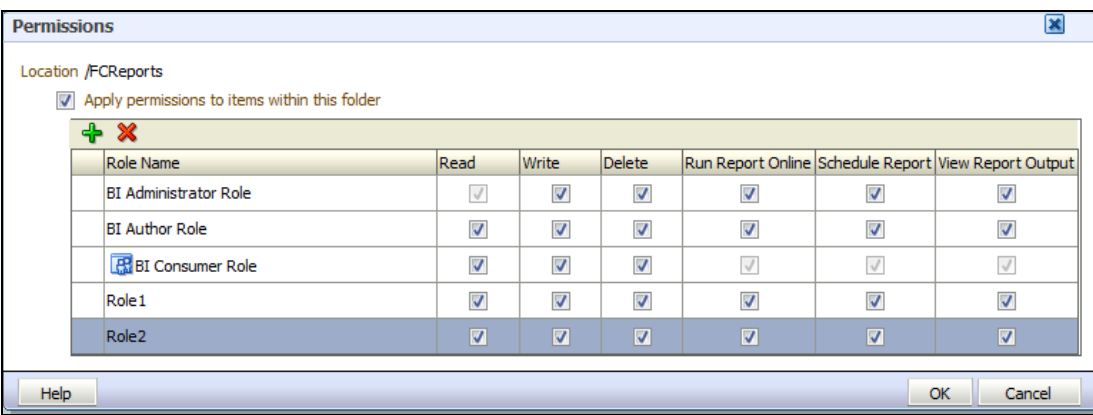

8. Apply all the permissions for the newly created folder. Click 'OK' button.

stop The new folder 'FCReports' is available in the path '<BIPublisher Repository path>/Reports'. For example, the folder path may be

'<BIP\_HOME>/FCReports/scratch/app/obi115/user\_projects/domains/120BIREP/config/bipub lisher/repository/Reports'

- 9. In the shipment media, copy all the files from the following folders:
	- MAIN/<Module>/Datamodels
	- MAIN/<Module>/Reports
	- MAIN/<Module>/Advice\_11g/Datamodels
	- MAIN//<Module>/Advice\_11g/Reports (except Branch Module)

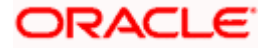

- MAIN/<Module>/Advice\_11g/XSD
- 10. Go to the folder '<BI Publisher repository>/FCReports' in the destination directory and paste the copied files.
- 11. In Oracle BI Publisher Enterprise, navigate to 'Shared Folders' and then to 'FCReports' folder. The screen will display the list of all available reports.

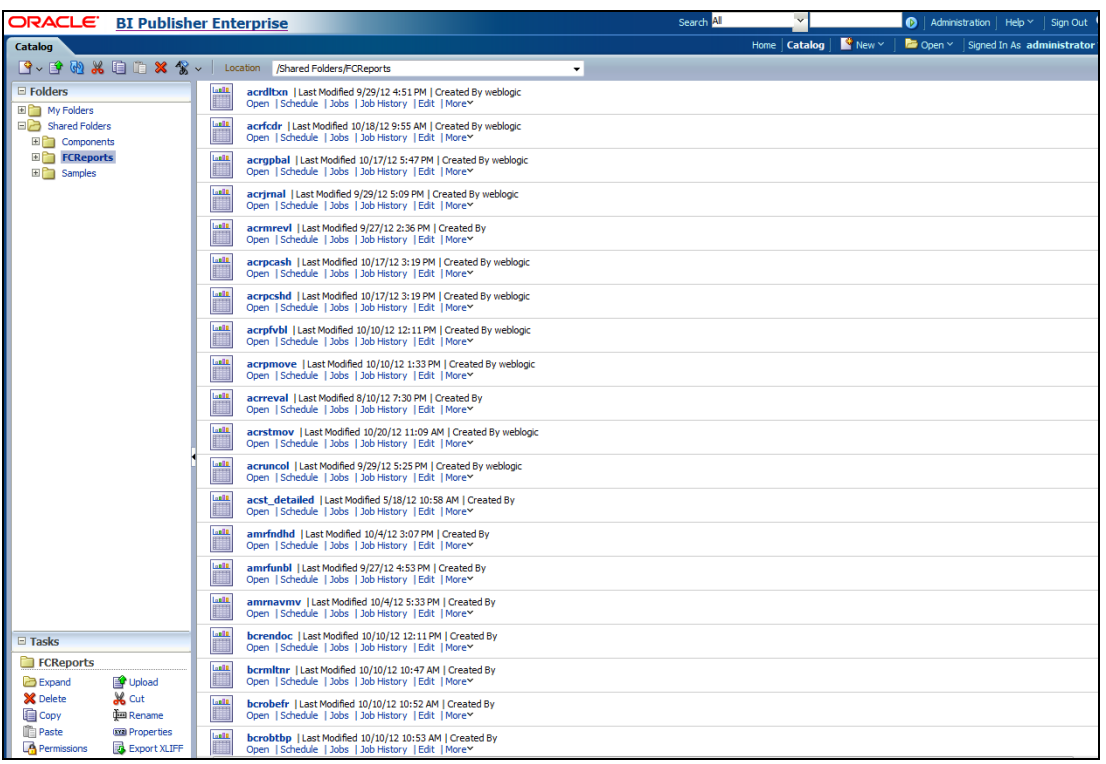

- 12. This screen displays both the data model (xdm) files and report (xdo, rtf) files. You can click the link 'Open' under the files and view the report.
- 13. Similar to FCReports folder, create a folder by name 'Adv' under FCReports and move Branch Advice Files to it.
	- MAIN/Branch/Advice\_11g/Reports

**STOP** In FCUBS properties Advice Type should be set to 'BIP' for displaying Branch Advice in PDF format

14. This completes the process of 'FCReports' folder creation.

#### <span id="page-35-0"></span>**4.3.4 Configuring BIP Currency**

You can set configuration for each currency by using one of the following methods.

- Configure using xdo.cfg file
- Configure from BIP server

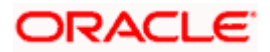

#### **4.3.4.1 Configuring Currency using 'xdo.cfg' file**

In this method, you need to define the mask for each currency in the 'xdo.cfg' file. Further, place the 'xdo.cfg' file in the folder '<BI Publisher Repository>\Admin\Configuration'.

[Click to view the 'xdo.cfg' file.](xdo.cfg)

#### **4.3.4.2 Configuring Currency from BIP Server**

In order to configure the currency from BI Publisher server, follow the steps given below.

1. Go to Oracle BI Publisher Web Server's Administration Console. Specify the user name and password and click 'Sign In' button to sign in. On successful login, the following screen is displayed.

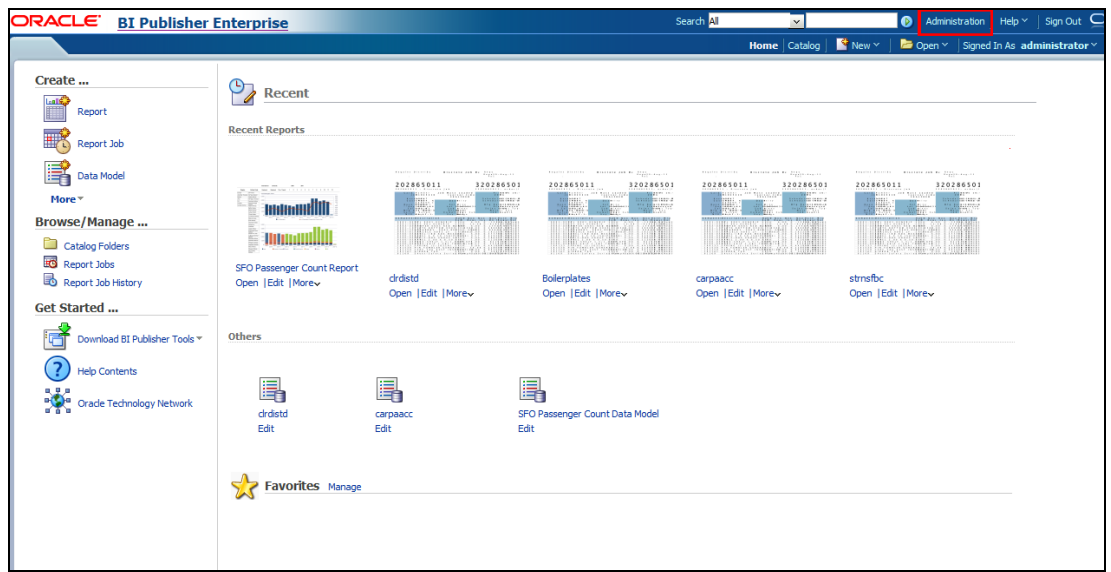

2. Click the link 'Administration' on the top right of the screen. The following screen is displayed.

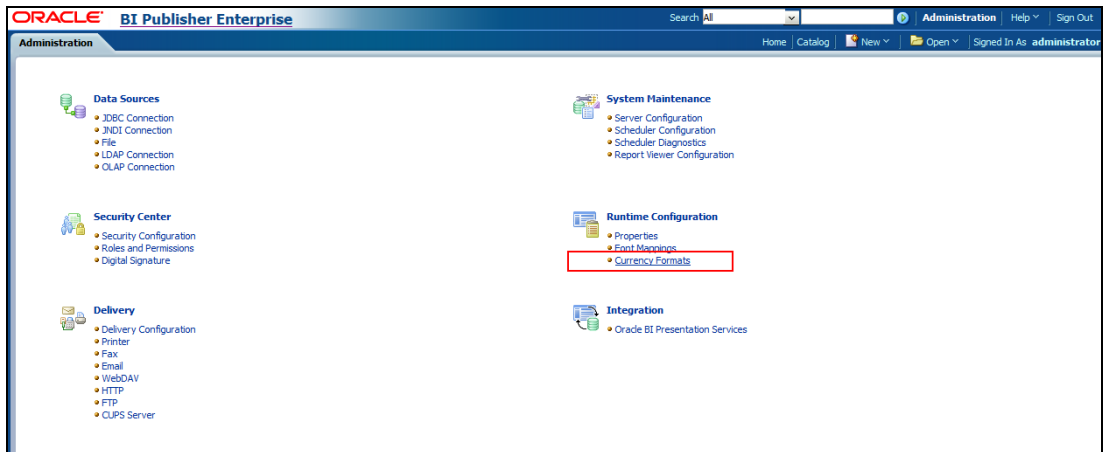

3. Click 'Currency Format' under 'Runtime Configuration'. The following screen is displayed.

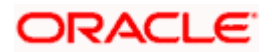

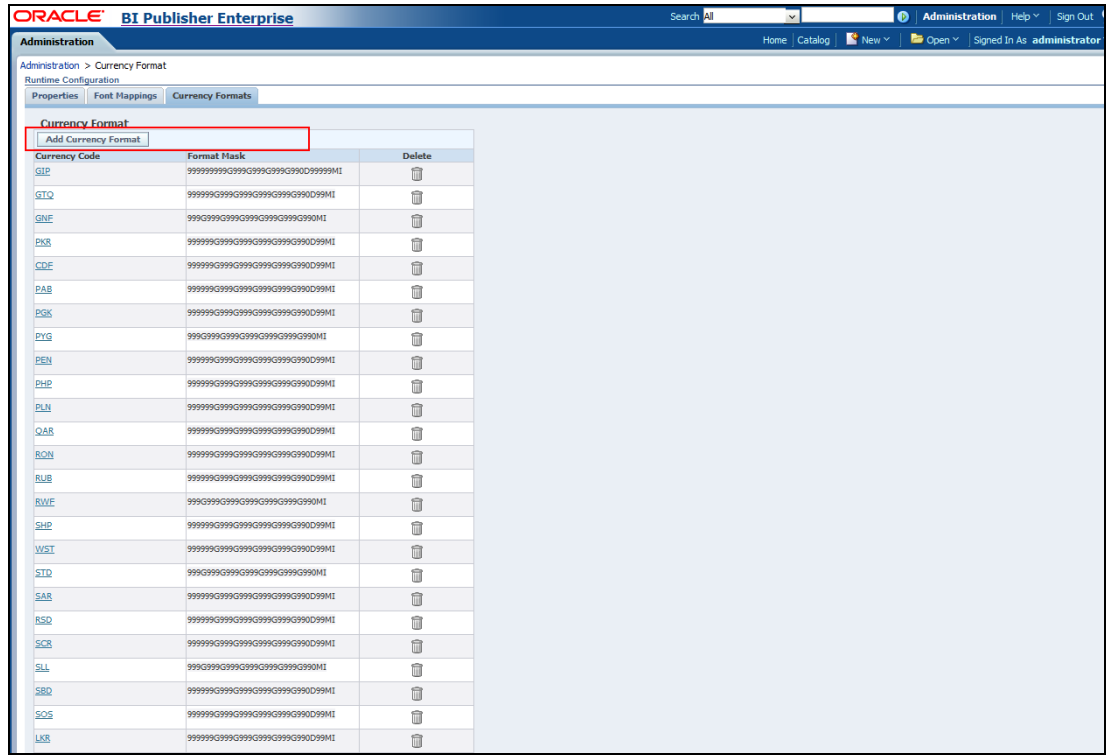

4. Click 'Add Currency Format' button. The following screen is displayed.

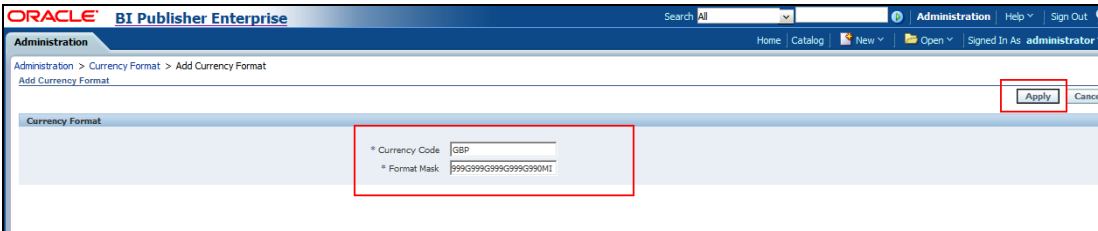

- 5. Specify the currency code and the format mask. Click 'Apply' button.
- 6. Once the changes for all currencies are made, restart the OBIEE server.
- 7. This completes the process of currency configuration from BIP server.

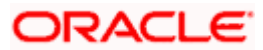

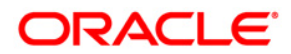

**BIP Web Service Reports [October] [2015] Version 12.1.0.0.0**

**Oracle Financial Services Software Limited Oracle Park Off Western Express Highway Goregaon (East) Mumbai, Maharashtra 400 063 India**

**Worldwide Inquiries: Phone: +91 22 6718 3000 Fax:+91 22 6718 3001 www.oracle.com/financialservices/**

**Copyright © [2007], [2015], Oracle and/or its affiliates. All rights reserved.** 

**Oracle and Java are registered trademarks of Oracle and/or its affiliates. Other names may be trademarks of their respective owners.**

**U.S. GOVERNMENT END USERS: Oracle programs, including any operating system, integrated software, any programs installed on the hardware, and/or documentation, delivered to U.S. Government end users are "commercial computer software" pursuant to the applicable Federal Acquisition Regulation and agency-specific supplemental regulations. As such, use, duplication, disclosure, modification, and adaptation of the programs, including any operating system, integrated software, any programs installed on the hardware, and/or documentation, shall be subject to license terms and license restrictions applicable to the programs. No other rights are granted to the U.S. Government.**

**This software or hardware is developed for general use in a variety of information management applications. It is not developed or intended for use in any inherently dangerous applications, including applications that may create a risk of personal injury. If you use this software or hardware in dangerous applications, then you shall be responsible to take all appropriate failsafe, backup, redundancy, and other measures to ensure its safe use. Oracle Corporation and its affiliates disclaim any liability for any damages caused by use of this software or hardware in dangerous applications.**

**This software and related documentation are provided under a license agreement containing restrictions on use and disclosure and are protected by intellectual property laws. Except as expressly permitted in your license agreement or allowed by law, you may not use, copy, reproduce, translate, broadcast, modify, license, transmit, distribute, exhibit, perform, publish or display any part, in any form, or by any means. Reverse engineering, disassembly, or decompilation of this software, unless required by law for interoperability, is prohibited.**

**The information contained herein is subject to change without notice and is not warranted to be error-free. If you find any errors, please report them to us in writing.**

**This software or hardware and documentation may provide access to or information on content, products and services from third parties. Oracle Corporation and its affiliates are not responsible for and expressly disclaim all warranties of any kind with respect to third-party content, products, and services. Oracle Corporation and its affiliates will not be responsible for any loss, costs, or damages incurred due to your access to or use of third-party content, products, or services.**